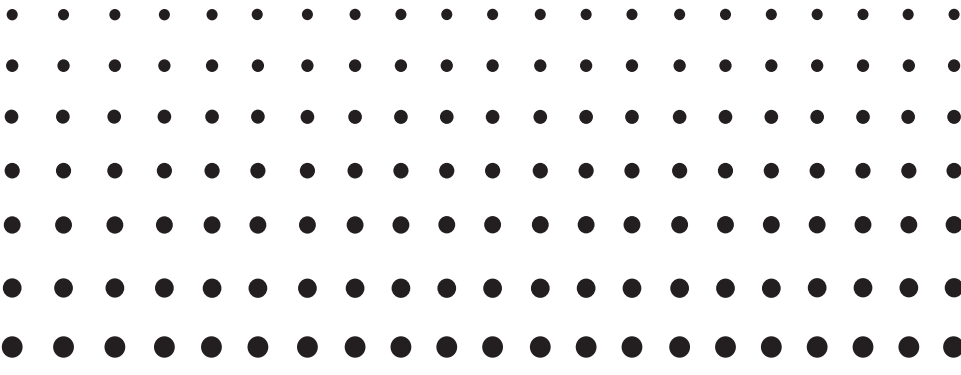

# *ClassPad II Examples*

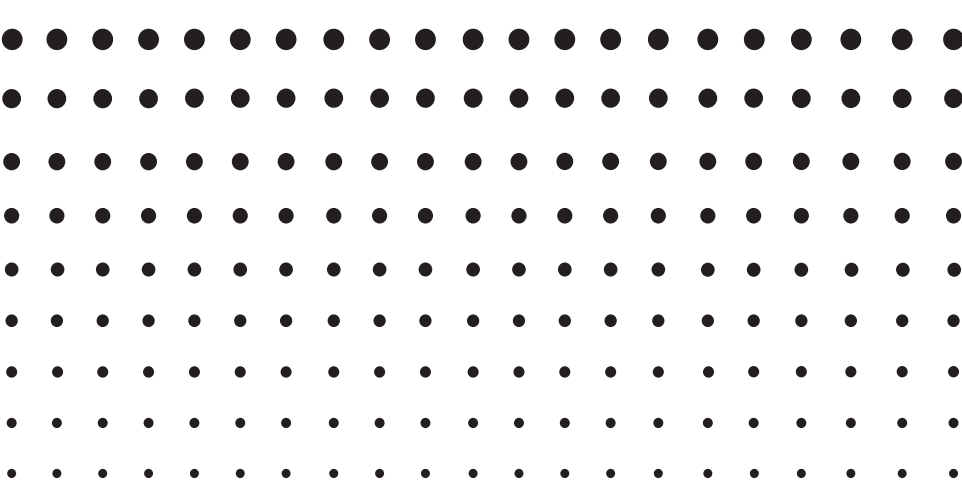

CASIO Education website URL <http://edu.casio.com>

Access the URL below and register as a user. <http://edu.casio.com/dl/>

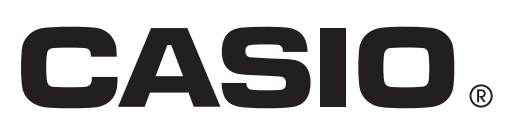

### **Contents**

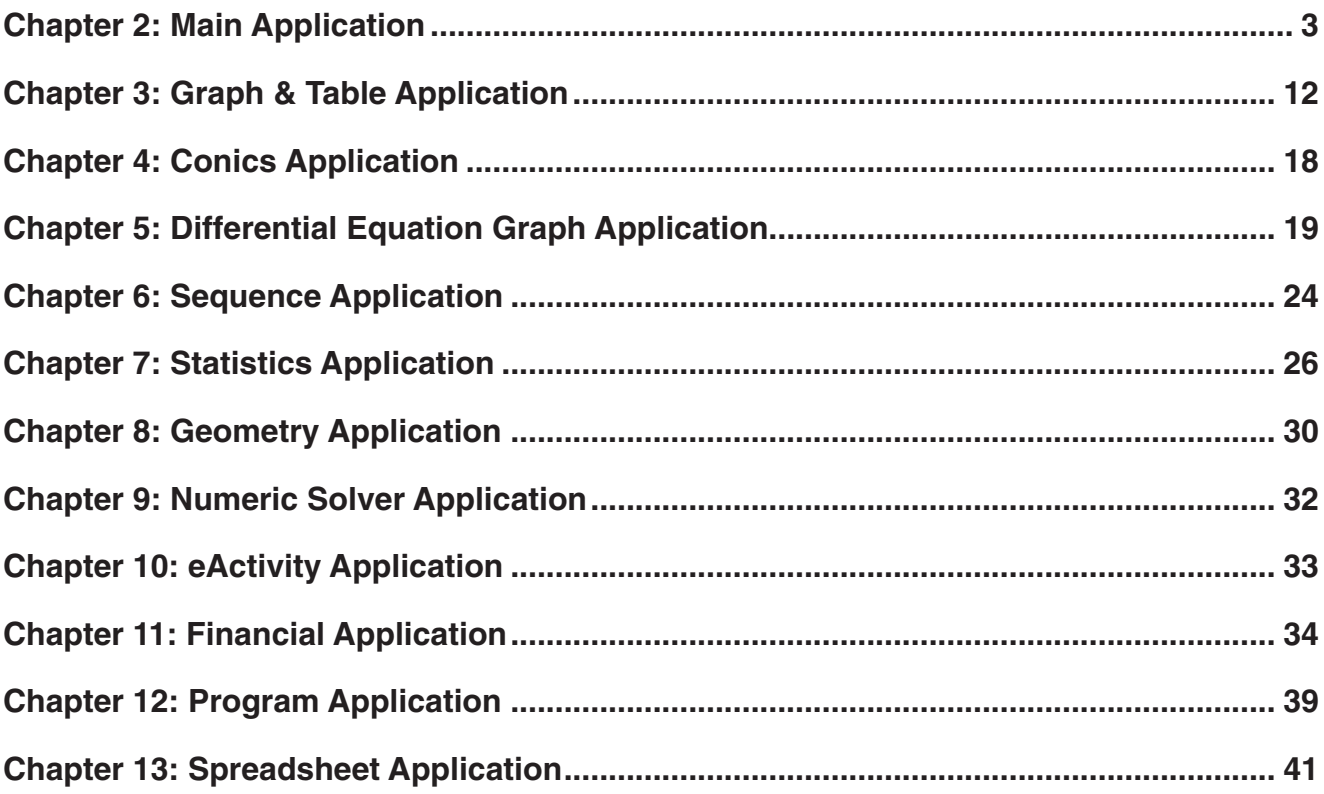

### **About this booklet...**

This booklet contains a collection of examples of operations explained in the ClassPad II User's Guide. Use this booklet in combination with the User's Guide.

### <span id="page-2-0"></span>**Chapter 2: Main Application**

### **0201**

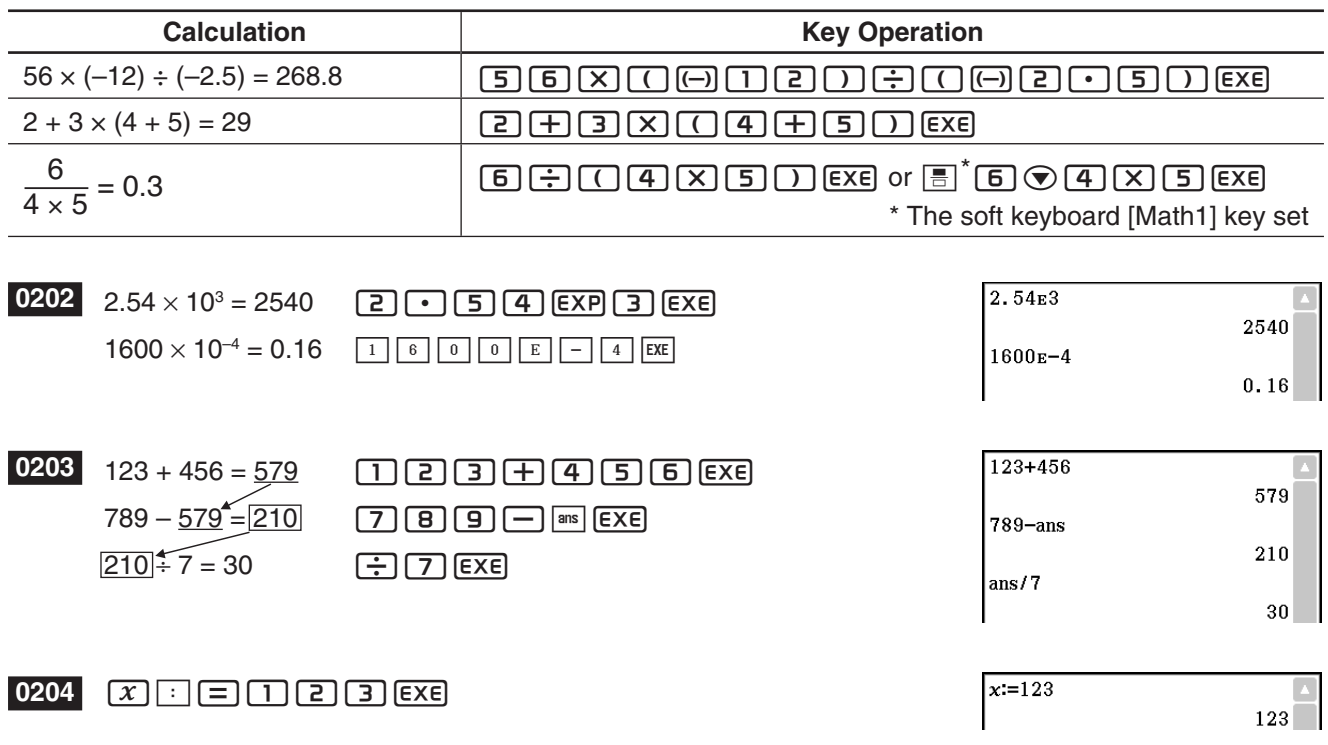

**0205** Tapping  $\left[\frac{m_1}{m_2}\right]$  while the ClassPad is configured for Standard mode (Normal 1) display

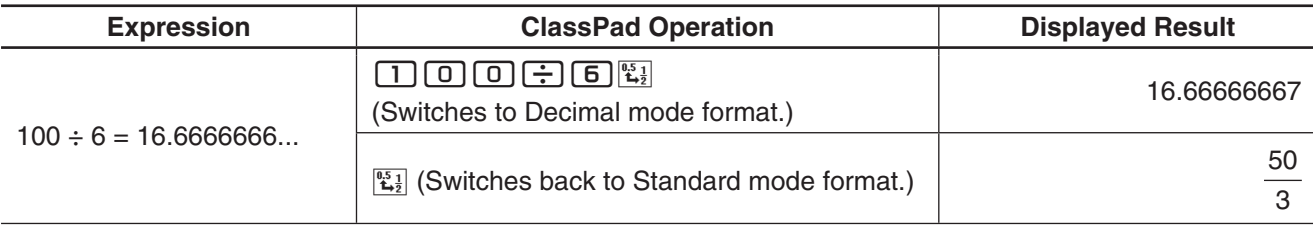

**0206** Tapping  $\frac{u_{12}}{2}$  while the ClassPad is configured for Decimal mode (Normal 1) display

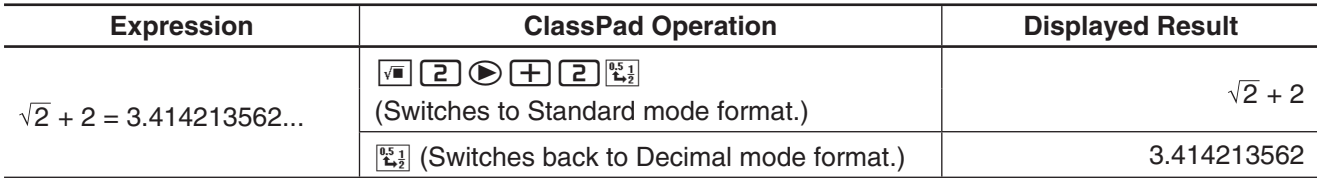

 **0207** (Complex mode and Real mode calculation results)

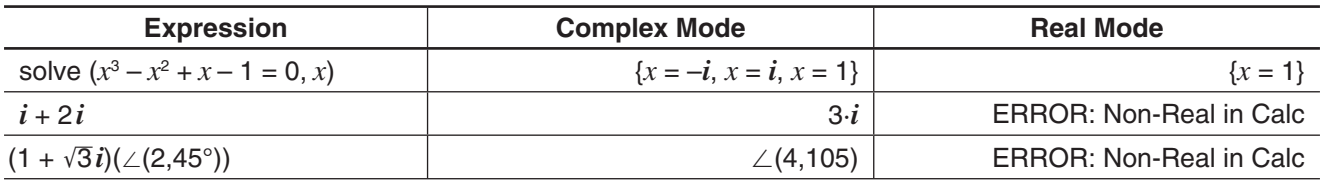

### **0208** (Assistant mode and Algebra mode calculation results)

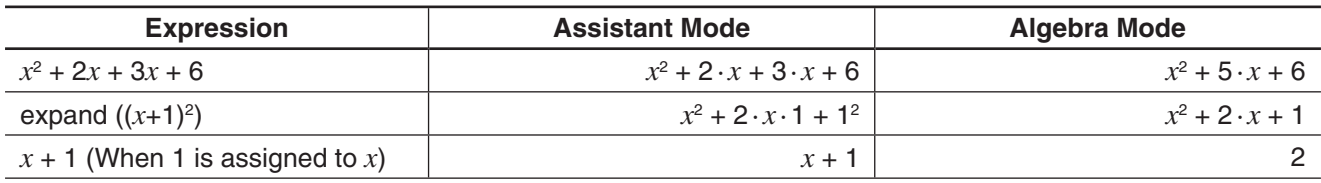

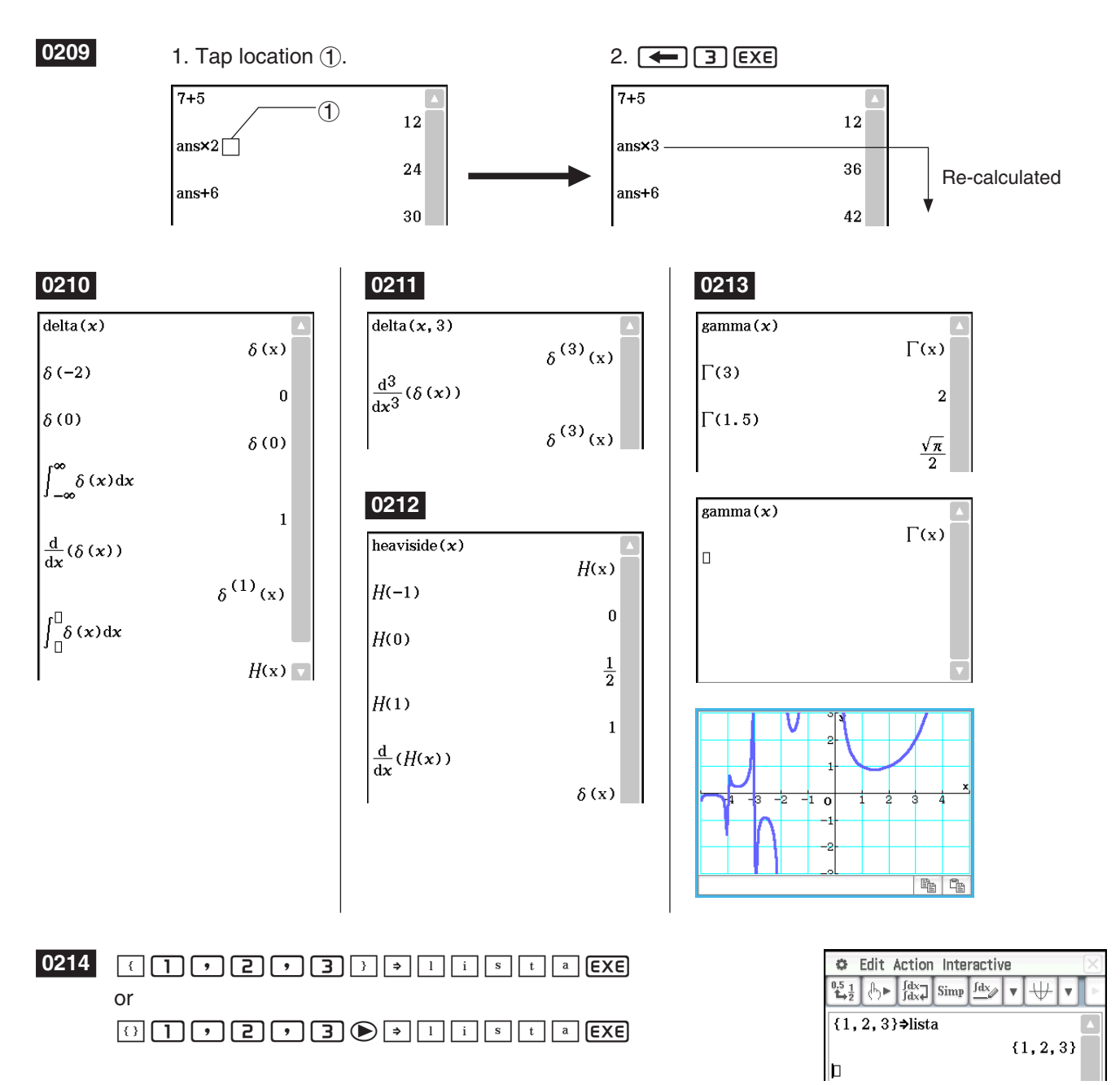

**0215 1 i s t a [2 ] EXE** or

 $\boxed{1}$   $\boxed{1}$   $\boxed{1}$   $\boxed{1}$   $\boxed{2}$   $\boxed{1}$   $\boxed{3}$   $\boxed{1}$   $\boxed{4}$   $\boxed{1}$   $\boxed{6}$   $\boxed{2}$   $\boxed{EXE}$ 

 $\{1, 2, 3\}$  >lista  ${1, 2, 3}$ lista[2]  $\bf{2}$ 

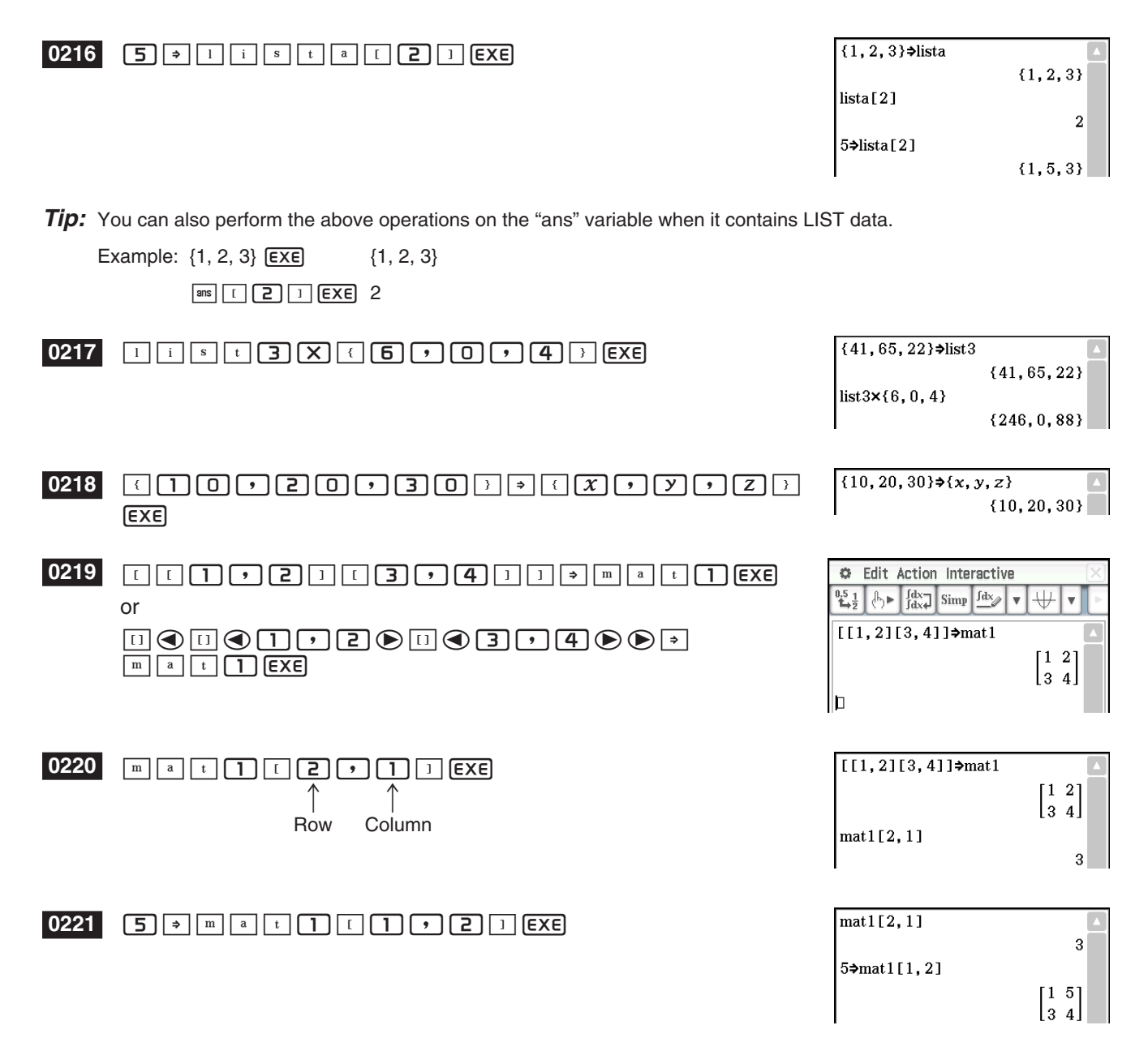

*Tip:* You can also perform the above operations on the "ans" variable when it contains MATRIX data.

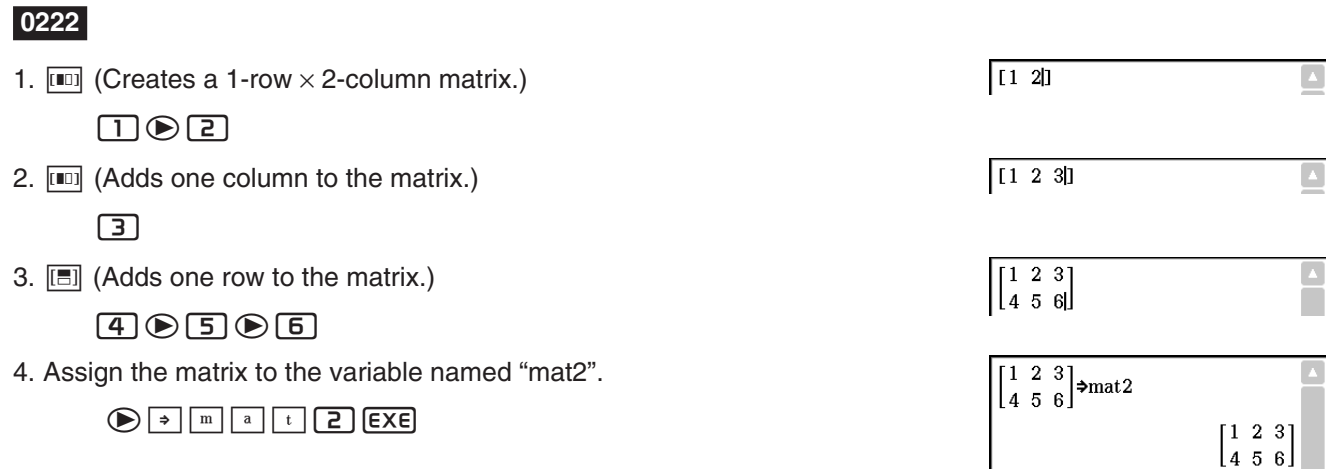

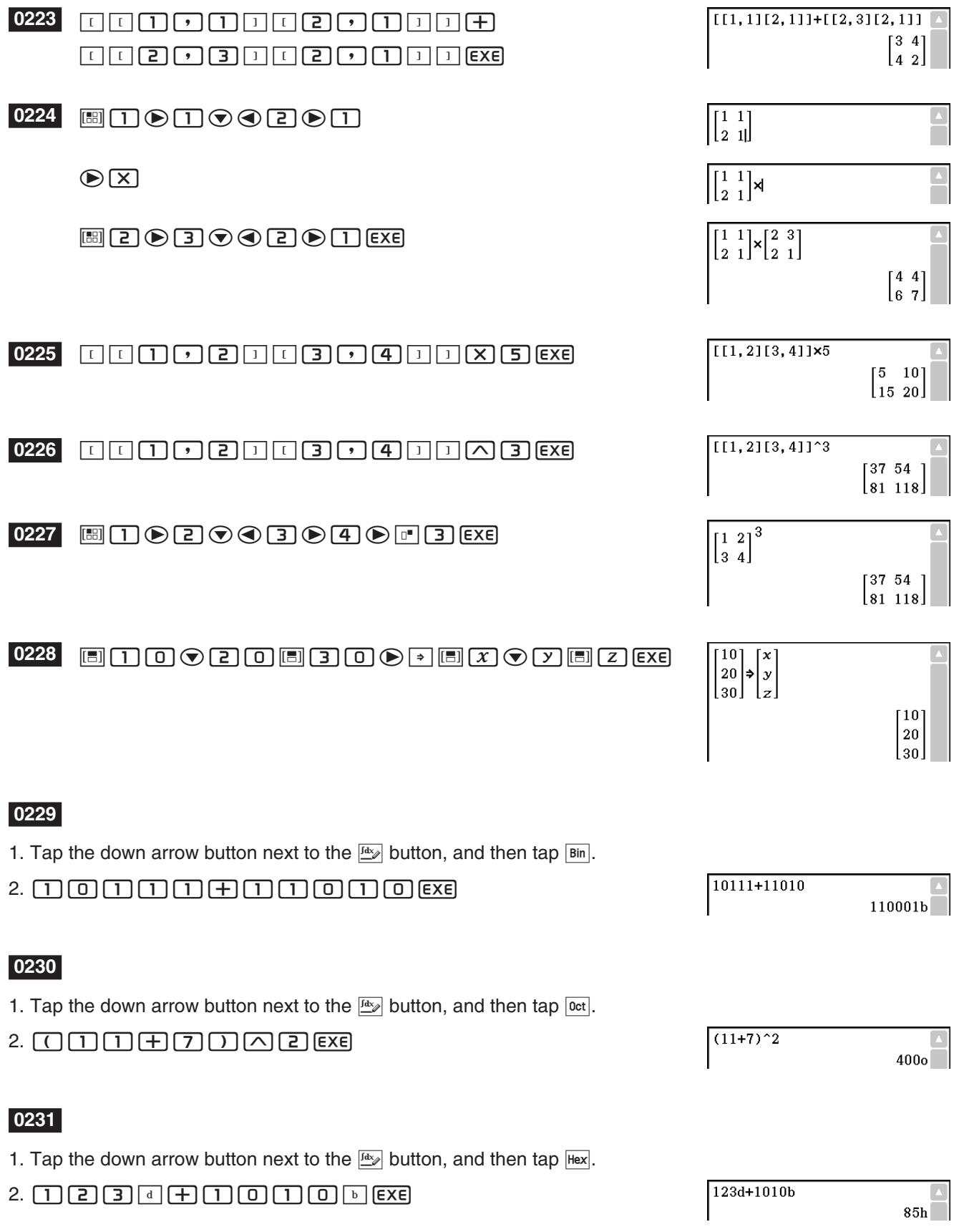

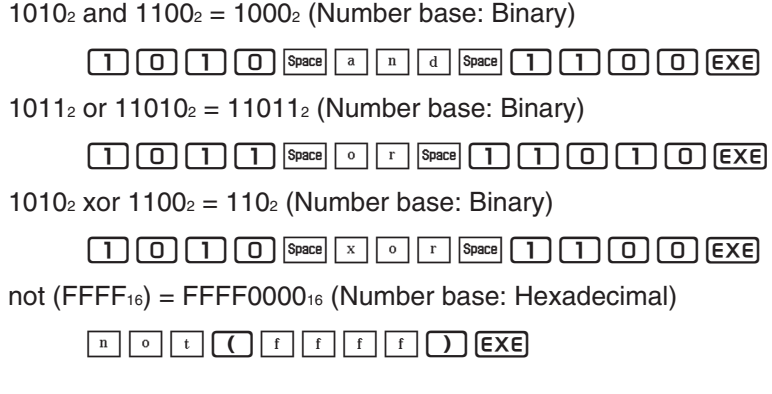

### **0233**

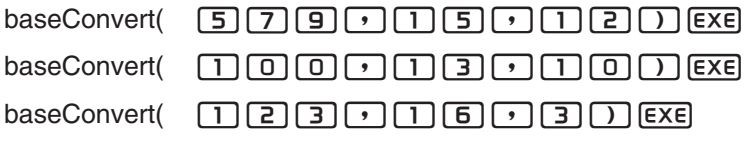

### **0234**

### $1. (x) \bigcap (3) \bigcap (3) (x) \bigcap (2) \bigoplus (3) (x) \bigcap (1)$

- 2. Drag the stylus across the expression to select it.
- 3. Tap [Interactive], [Transformation], [factor], and then [factor].

### **0235**

- 1.  $\boxed{x}$   $\boxed{\bigcirc}$   $\boxed{2}$   $\boxed{+}$   $\boxed{2}$   $\boxed{x}$
- 2. Drag the stylus across the expression to select it.
- 3. Tap [Interactive], [Calculation], and then [ ∫ ]. This displays the ∫ dialog box.
- 4. Tap "Definite" to select it.
- 5. Input the required data for each of the following three arguments. Variable: *x*, Lower: 1, Upper: 2

6. Tap [OK].

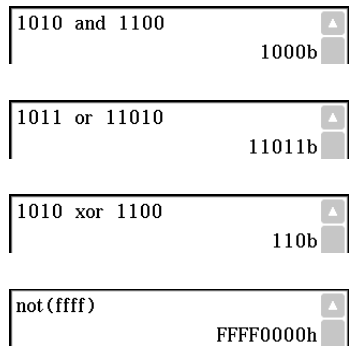

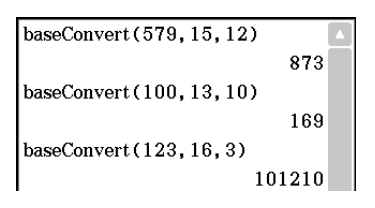

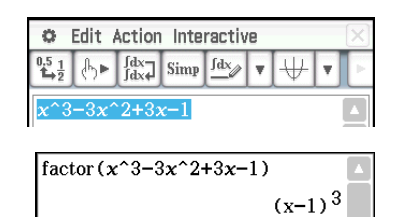

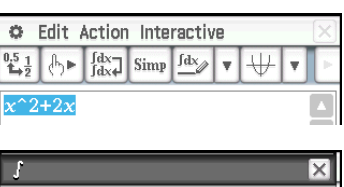

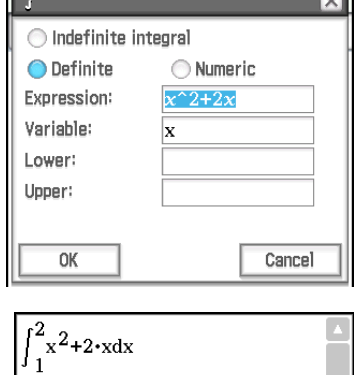

 $\frac{16}{6}$ 

- 1. Input the calculation below and execute it.  $diff(sin(x), x) \times cos(x) + sin(x) \times diff(cos(x), x)$
- 2. Drag the stylus across "diff( $sin(x)$ , $x$ )" to select it.
- 3. Tap [Interactive], [Assistant] and then [apply].
	- This executes the part of the calculation you selected in step 2. The part of the calculation that is not selected  $(x cos(x) + sin(x) \times diff(cos(x),x))$  is output to the display as-is.

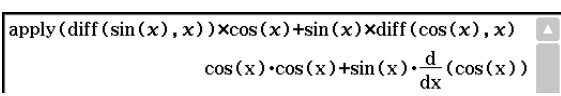

 $diff(\sin(x), x) \times \cos(x) + \sin(x) \times diff(\cos(x), x)$ 

 $diff(\sin(x), x)$   $\csc(x) + \sin(x)$   $xdiff(\cos(x), x)$ 

### **0237**

- 1. Tap  $\frac{1}{122}$  to display the Graph Editor window in the lower window.
- 2. Drag the stylus across "*x*^2 1" in the work area to select it.
- 3. Drag the selected expression to the Graph Editor window.
	- This copies the expression to the location where you dropped it.

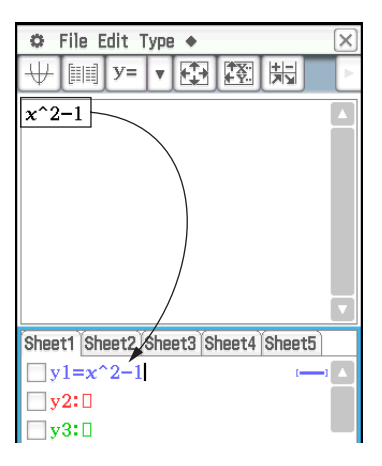

 $(\cos(x))^2 - (\sin(x))^2$ 

 $(\cos(x))^{2}-(\sin(x))^{2}$ 

- 1. Tap  $\overline{\psi}$  to display the Graph window in the lower window.
- 2. Drag the stylus across " $x^2$  1" in the work area to select it.
- 3. Drag the selected expression to the Graph window.

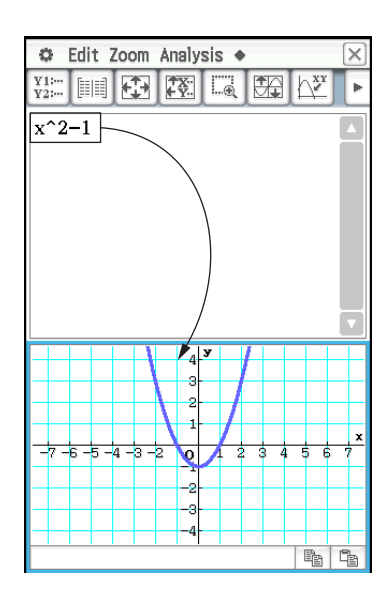

- 1. On the work area window, tap  $\boxed{m}$  to display the Stat Editor window in the lower window.
- 2. In the Stat Editor window, input {1, 2, 3} into "list1" and {4, 5, 6} into "list2".
- 3. Make the work area window active, press [Keyboard], and then perform the following calculation: list1 + list2  $\Rightarrow$ list3.
- 4. Press [Keyboard] to hide the keyboard.
	- Here you can see that list3 contains the result of list1 + list2.

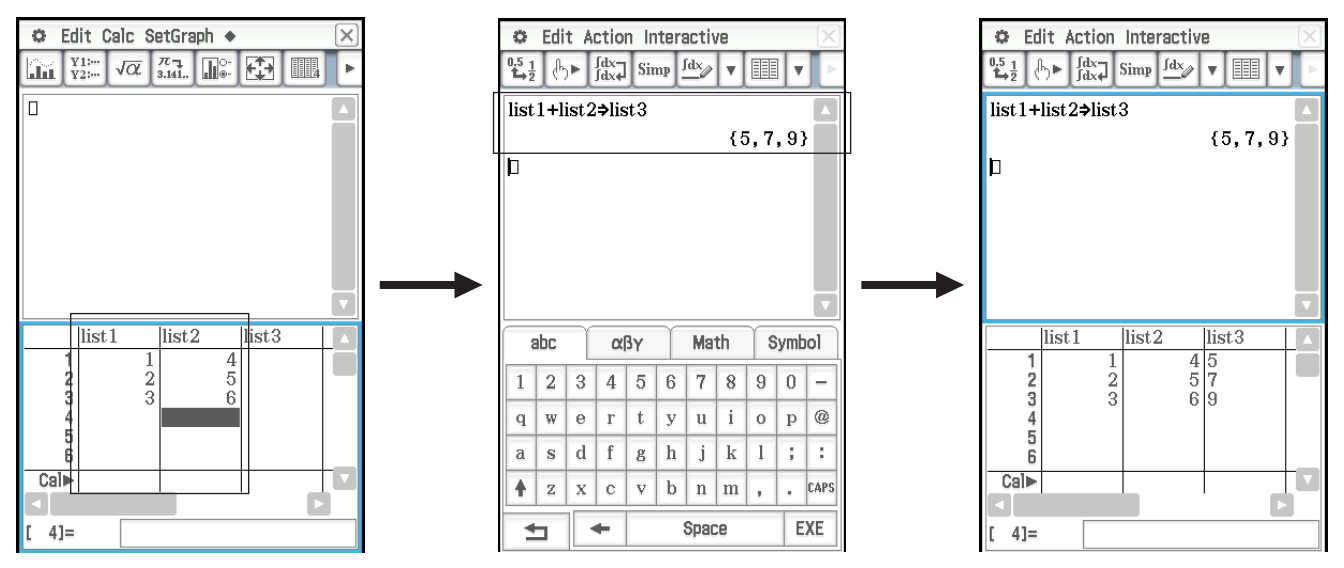

- 1. Tap the Main application work area window to make it active.
- 2. Perform the operation {12, 24, 36}  $\Rightarrow$  test, which assigns the list data {12, 24, 36} to the LIST variable named "test".
- 3. Tap the Stat Editor window to make it active, and then use  $\bigcirc$  key to scroll the screen to the right until the blank list to the right of "list6" is visible.
- 4. Tap the blank cell next to "list6", input "test", and then tap  $\overline{ex}$ .
	- This displays the list data {12, 24, 36}, which is assigned to the variable named "test".

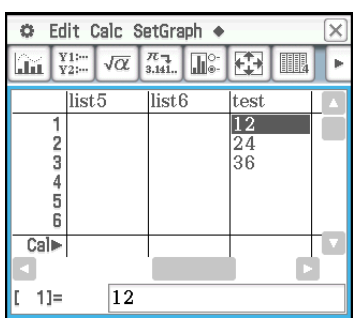

- 1. Input the expression  $x^2/5^2 + y^2/2^2 = 1$  in the work area.
- 2. Tap  $\boxed{\circledast}$  to display the Geometry window in the lower window.
- 3. Drag the stylus across the expression in the work area to select it, and then drag the selected expression to the Geometry window.
	- An ellipse appears in the Geometry window.

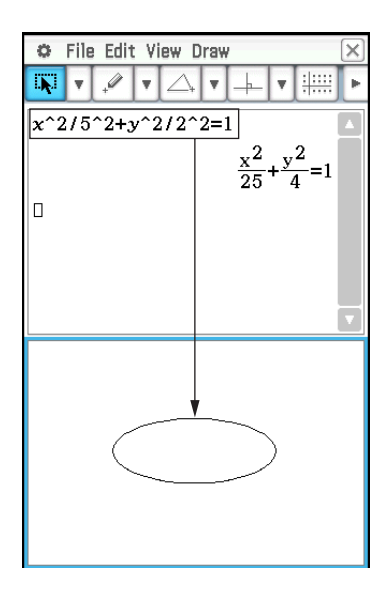

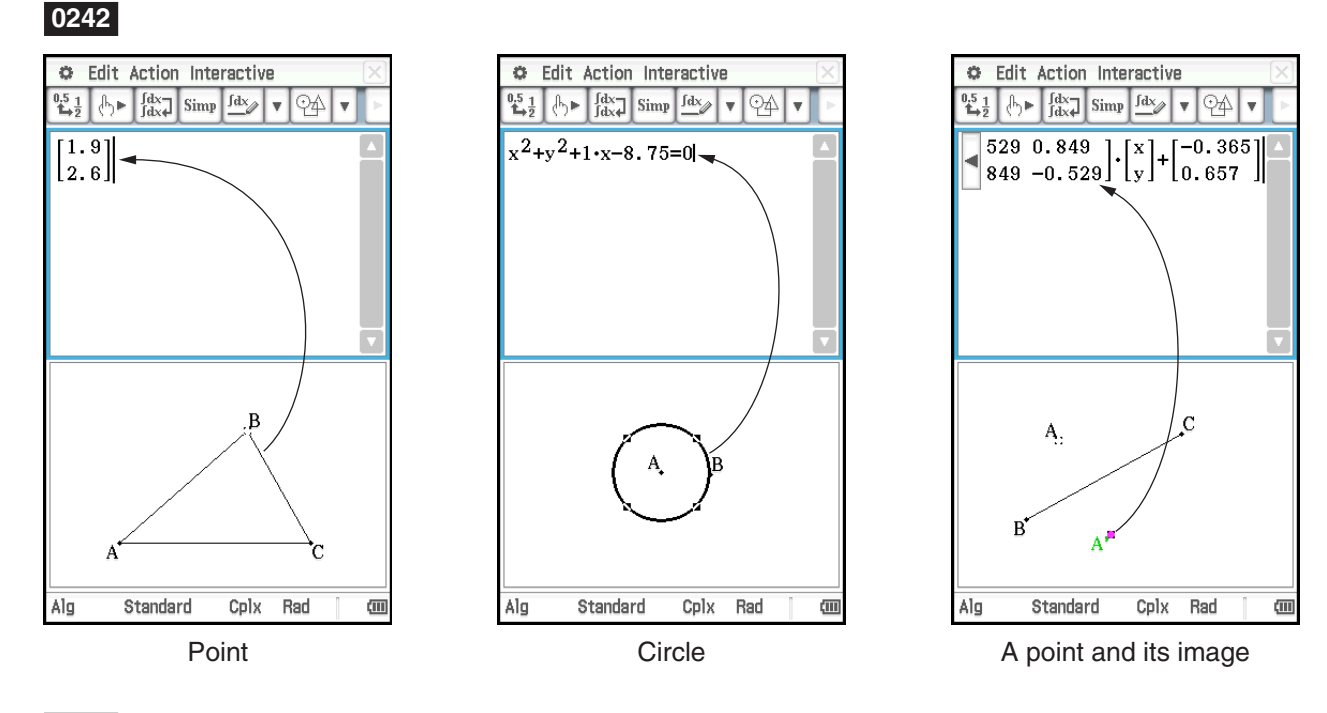

- 1. Start up Verify.
- 2. Input 50 and press  $EXE$ .
- 3. Following the equal sign (=), input  $25 \times 3$  and press  $EXE$ .
- 4. Tap [OK] to close the error dialog that appears.
- 5. Change  $25 \times 3$  to  $25 \times 2$  and press  $\overline{EXE}$ .
- 6. Following the next equal sign (=), input  $5 \times 5$  $\times$  2 and press  $EXE$ .

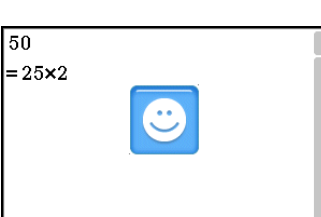

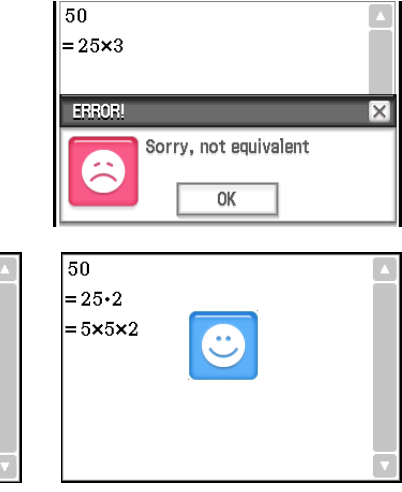

- 1. Tap  $\boxed{\Box}$  and then tap [OK] to clear the window.
- 2. Tap the down arrow on the toolbar and select  $\lceil \mathfrak{C} \rceil$ .
- 3. Input  $x^2 + 1$  and press  $\overline{EXE}$ .
- 4. Input  $(x + i)(x i)$  and press **EXE**.

### **0245**

- 1. Start up Probability, and then select "2 Dice +".
- 2. Enter 50 into the "Number of trials" box.
- 3. Tap [OK] to display the result in the Probability window.

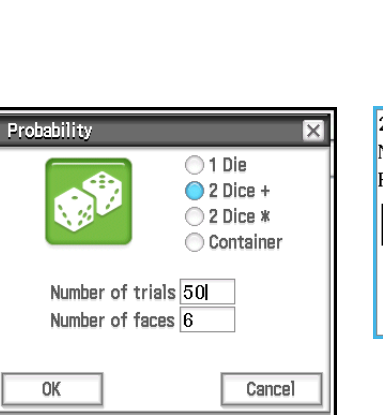

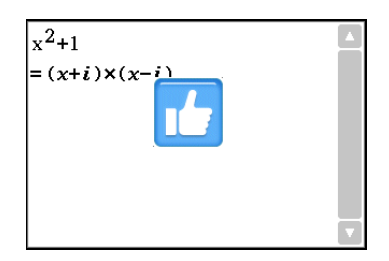

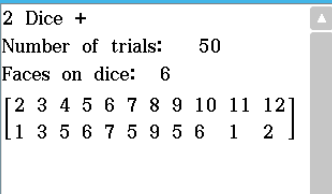

### **0246**

- 1. Tap  $\mathbb P$  to display the Probability dialog box, and then select "Container".
- 2. Configure the following settings on the dialog box. Replace: Yes\*, A: 10, B: 20, C: 30

(Leave other letters set to zero.), Number of trials: 50

3. Tap [OK].

\* Indicates the ball is replaced before the next draw. If the ball is not replaced, select "No".

Probability

 $A$  $10$ 

 $\overline{OK}$ 

 $D$ <sub>0</sub>

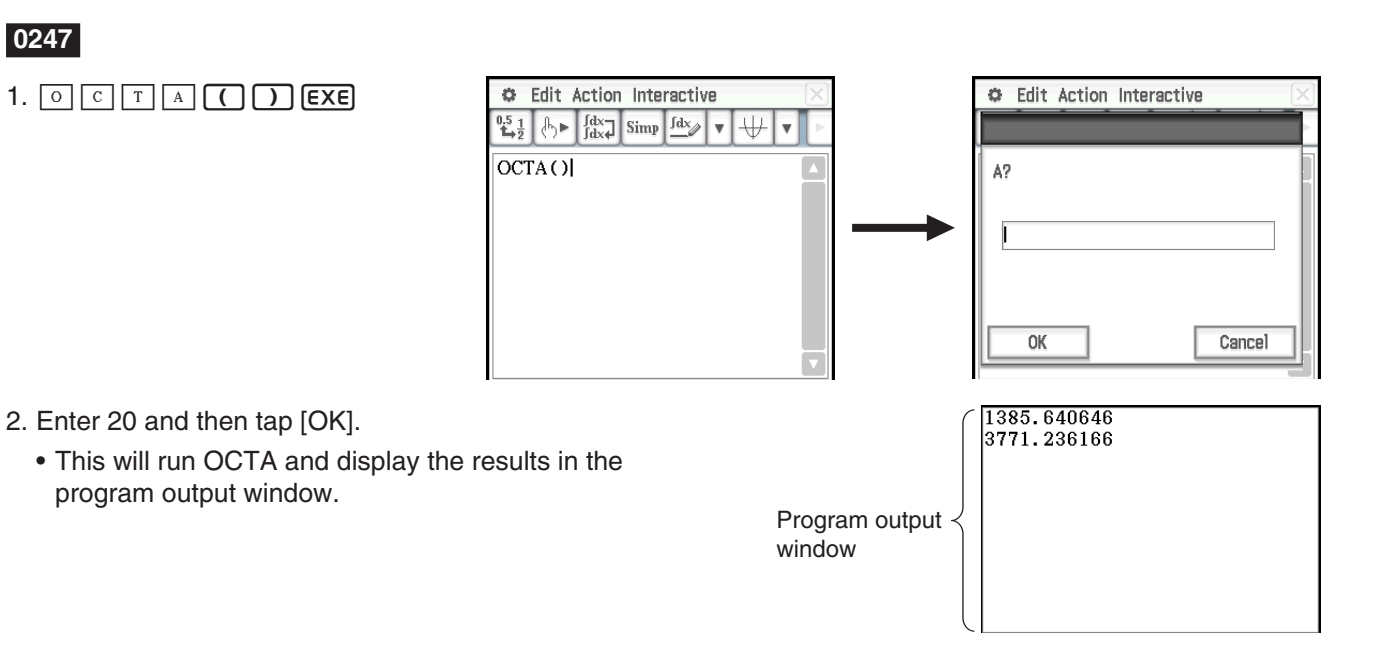

◯ 1 Die  $\bigcirc$  2 Dice + ◯ 2 Dice \* Container Replace V Yes  $\Box$  No  $c|30$  $B\overline{20}$  $F\overline{0}$  $E$ <sub>0</sub> Number of trials 50 Cancel

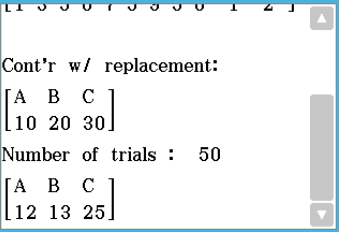

### <span id="page-11-0"></span>**Chapter 3: Graph & Table Application**

### **0301**

- 1. On the  $\bullet$  menu, tap [Draw Shade].
- 2. On the dialog box that appears, input the following: Lower Func:  $x^2 - 1$ , Upper Func:  $-x^2 + 1$ . Leave *x* min and *x* max blank.
- 3. Tap [OK].

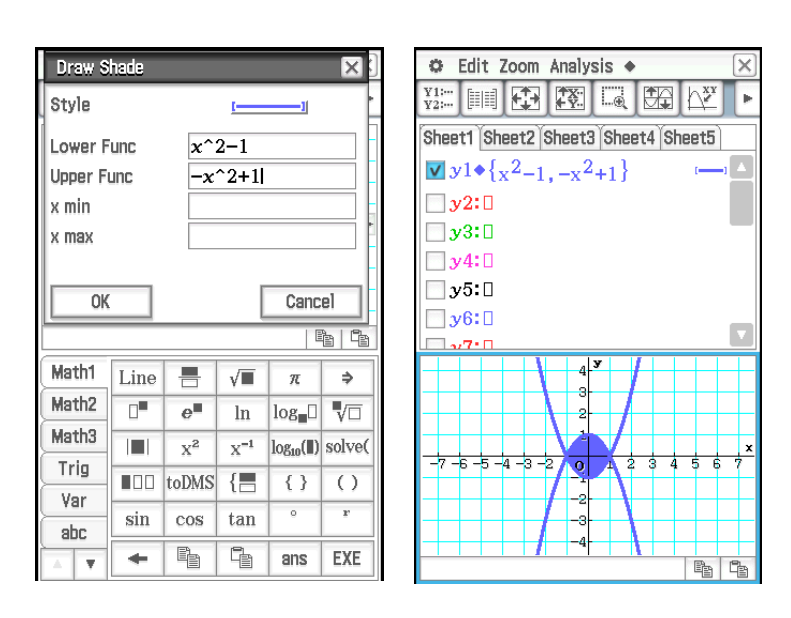

### **0302**

- 1. Tap  $\boxed{3}$  to display the Table Input dialog box, and then configure it with the settings below. Start: –4.9, End: 7.1, Step: 2
- 2. On the Graph Editor window, input and store  $y = 3\log(x + 5)$  into line  $y_1$ , and then tap
	- This generates a number table and displays it.
- 3. Tap  $\bullet$  and then [Link].
	- This displays the Graph window and draws the graph, with the trace pointer located on the graph line. The coordinates of the trace pointer location will also be shown.
	- Tapping a cell in the *y*1 column causes the trace pointer to move the location of the cell's value.
	- You can move the highlighting in the number table by pressing the up and down cursor keys, or by tapping the cell you want to select. Doing so causes the trace pointer to jump to the corresponding location on the graph.
- 4. To quit the linked trace operation, tap  $\stackrel{\epsilon_{\text{ss}}}{\leftrightarrow}$  on the icon panel.

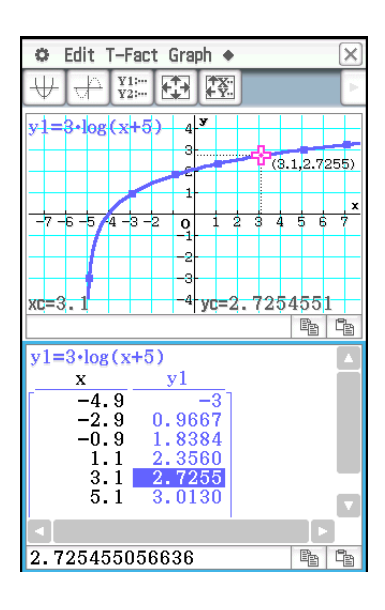

- 1. Tap  $\mathbb{R}$  to display the Table Input dialog box, and then configure it with the following settings. Start: 0, End: 1, Step: 0.2
- 2. Input the function  $y = x^3 3x$  on the Graph Editor window, and then tap  $\overline{\biguplus}$  to graph it.
- 3. Tap  $\mathbb{H}$  to generate the number table.
- 4. Tap the Graph window to make it active. Next, tap [Analysis] and then [Trace].
	- This causes a pointer to appear on the graph.
- 5. Use the cursor key to move the pointer along the graph until it reaches a point whose coordinates you want to input into the table.
- 6. Press [EXE] to input the coordinates at the current cursor position at the end of the table.
- 7. Repeat steps 5 and 6 to input the rest of the coordinates you want.

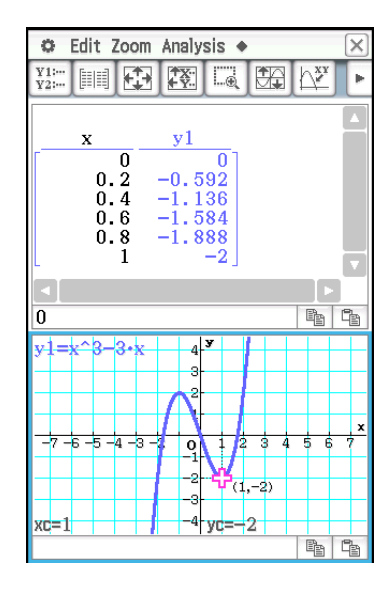

- 1. In line y1 of the Graph Editor window, input and save  $x^2 x 2$ , and then tap  $\Box$ .
- 2. Tap [Analysis], [Sketch], and then [Inverse].
	- This graphs the inverse function. The message box briefly shows the inverse function.
- *Tip:* If a function does not have an inverse, the graph produced by the [Inverse] command will be the result of interchanging the *x* and *y* variables of the original function.

### **0305**

- 1. While the Graph window is active, tap [Analysis], [Sketch], and then [Circle].
	- This display "Circle" on the Graph window.
- 2. Tap the point where you want the center of the circle to be, and then tap a second point anywhere on the circle's circumference.
	- This draws the circle, and the message box shows the function for the circle.
	- You can also draw a circle by specifying the coordinates of its center point and specifying its radius value. In place of the operation in step 2 of the above procedure, press a number key on the keypad. On the dialog box that appears, enter the required values and then tap [OK].

### **0306**

- 1. While the Graph window is active, tap [Analysis], [Sketch], and then [Vertical].
	- This display "Vertical" on the Graph window.
- 2. Press  $\boxed{2}$ .
	- This displays a dialog box for specifying the *x*-coordinate of the vertical line, with 2 specified as the *x*-coordinate.
	- Instead of inputting a value here, you can use the stylus to tap the point through which the vertical line should pass.

### 3. Tap [OK].

To draw a horizontal line, tap [Analysis], [Sketch], and then [Horizontal] in place of [Vertical] in step 1 of the above procedure. In the case of a horizontal line, you need to specify the *y*-coordinate in step 2.

graph them.

- This causes "Intersection" to appear on the Graph window, with a pointer located at the point of intersection. The *x*- and *y*-coordinates at the current pointer location are also shown on the Graph window.
- 3. To obtain other points of intersection, press the left or right cursor key, or tap the left or right graph controller arrows.
- **0308**
- 1. On the Graph Editor window, input and store  $y = x(x + 2)(x 2)$  into line y1, and then tap  $\overline{\psi}$  to graph it.

1. On the Graph Editor window, input and store  $y = x + 1$  into line  $y1$  and  $y = x^2$  into  $y2$ , and then tap  $\Box$  to

- 2. To obtain the value of *y* for a particular *x*-value, tap [Analysis], [G-Solve], [*x*-Cal/*y*-Cal], and then [*y*-Cal].
	- This displays a dialog box for specifying the *x*-value.
- 3. For this example, input 0.5 and then tap [OK].
	- This moves the pointer to the location on the graph where  $x = 0.5$ , and displays the *x*-coordinate and *y*-coordinate at that location.
- 4. To obtain the value of *x* for a particular *y*-value, tap [Analysis], [G-Solve], [*x*-Cal/*y*-Cal], and then [*x*-Cal].
	- This displays a dialog box for specifying the *y*-value.
- 5. For this example, input 2.2 and then tap [OK].
	- This moves the pointer to the location on the graph where  $y = 2.2$ , and displays the *x*-coordinate and *y*-coordinate at that location.

**Tip:** When there are multiple results for the above procedure, press  $\odot$  to calculate the next value. Pressing  $\odot$  returns to the previous value.

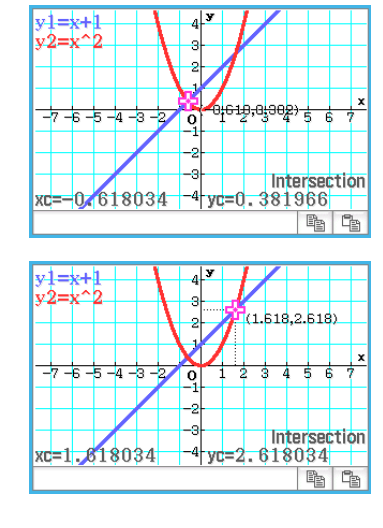

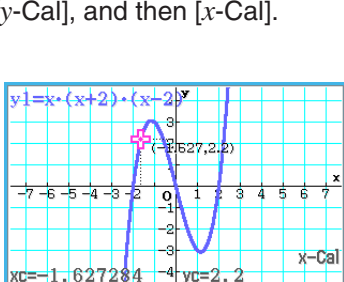

 $E_1$   $E_2$ 

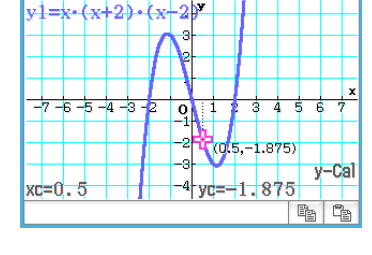

- 1. On the Graph Editor window, input and store  $y = x(x + 2)(x 2)$  into line y1, and then tap  $\overline{w}$  to graph it.
- 2. Tap [Analysis], [G-Solve], [Integral], and then [∫dx].
	- This displays "Lower" on the Graph window.
- 3. Press  $\boxed{1}$ .
	- This displays a dialog box for inputting an interval for the *x*-values, with 1 specified for the lower limit of the *x*-axis (Lower).
- 4. Tap the [Upper] input box and then input 2 for the upper limit of the *x*-axis.
- 5. Tap [OK].

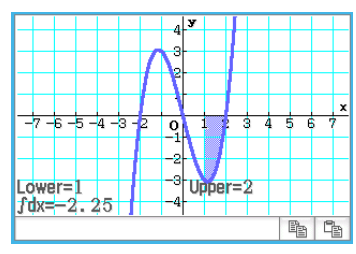

### **0310**

- 1. On the Graph Editor window, input and store  $y = x^3 1$  into line y1, and then tap  $\overline{\biguplus}$  to graph it.
- 2. Tap [Analysis], [G-Solve], and then [Inflection].
	- This causes "Inflection" to appear on the Graph window, with a pointer located at the point of inflection.

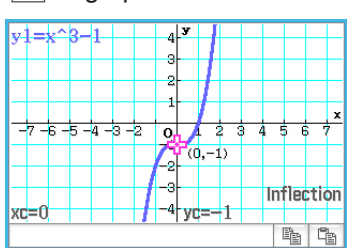

*Tip:* If your function has multiple inflection points, use the cursor keys or graph controller arrows to move the pointer between them and display their coordinates.

- 1. On the Graph Editor window, input and store  $y = x^2 x 2$  into line y1, and then tap  $\Box$  to graph it.
- 2. Tap [Analysis], [G-Solve], and then [ $\pi \int f(x)^2 dx$ ].
	- This displays a crosshair pointer on the graph, and the word "Lower" in the lower right corner of the Graph window.
- 3. Press  $\Box$ .
	- This displays a dialog box for inputting an interval of values for *x*, with 1 specified for the lower limit of the *x*-axis (Lower).
- 4. Tap the [Upper] input box and then input 2 for the upper limit of the *x*-axis.
- 5. Tap [OK].
	- This causes a silhouette of the solid of revolution to appear on the Graph window, and its volume to appear in the message box.

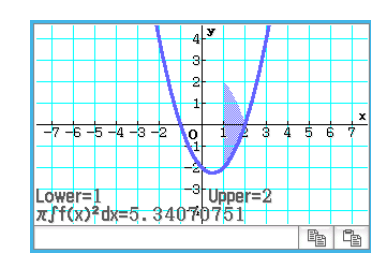

- 1. If the graph controller is not displayed on the Graph window, perform the operation below.
	- (1) Tap  $\ddot{\bullet}$  and then [Graph Format] to display the Graph Format dialog box.
	- (2) Select the "G-Controller" check box.
	- (3) Tap [Set].
- 2. On the Graph Editor window, input  $2x^2 + 3x 1$  in line y1, and  $2x + 1$  in line y2.
- 3. Tap  $\overline{\mathbb{H}}$  to graph the function.
- 4. Tap [Analysis] and then [Modify].
	- This displays a dialog box for inputting the step.
- 5. Input the amount of change (step) in the coefficient value, and then tap [OK].
	- This causes "Modify" to appear on the Graph window and the  $y1$  graph  $(2x^2 + 3x 1)$  to become active, which is indicated by a thick graph line.
	- The function of the currently active graph is displayed in the Graph window message box.
- 6. In the function displayed in the message box, select the coefficient you want to change.
- 7. Tap the left or right graph controller button to change the value of the coefficient you selected in step 5.
	- To increase the value of the coefficient, tap the right graph controller arrow.
	- To decrease the value of the coefficient, tap the left graph controller arrow.

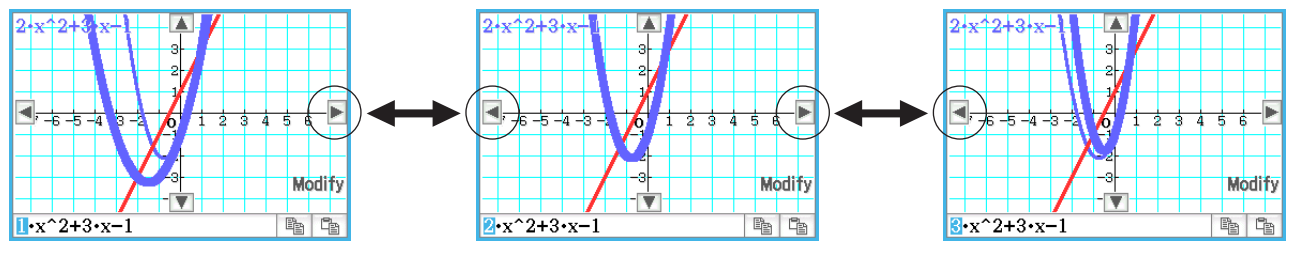

• At this point, you could select other coefficients and change their values as well, if you want.

- 8. To modify the  $y2$  graph  $(2x + 1)$ , tap the down graph controller arrow to make it the graph active.
	- Repeat steps 6 and 7 to modify the currently selected graph.

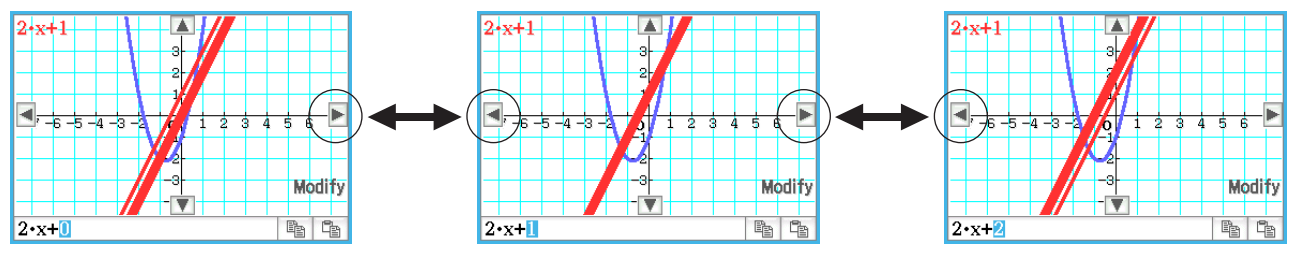

9. To quit graph modification, tap  $\frac{1}{2}$  on the icon panel.

### **0313**

- 1. On the Graph Editor window, input  $a \cdot x^2 b$  in line y1, and  $a \cdot x + b$  in line y2.
- 2. Tap  $\bullet$  and then [Main] to display the Main application window.
	- For details about using the Main application, see Chapter 2 in the User's Guide.
- 3. Use the Main application work area to assign values to variables "*a*" and "*b*"  $(a = 1$  and  $b = 2$  in this example).

### $\boxed{1}$   $\rightarrow$   $\boxed{a}$   $\boxed{EXE}$   $\boxed{2}$   $\rightarrow$   $\boxed{b}$   $\boxed{EXE}$

- 4. Tap the Graph Editor window to make it active.
- 5. Tap  $\overline{\mathcal{H}}$  to graph the function.
- 6. Tap  $\spadesuit$  and then [Dynamic Graph]. This displays the Dynamic Graph dialog box.

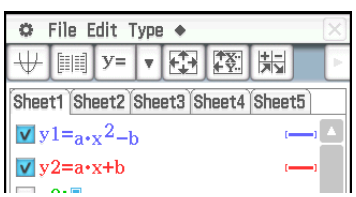

7. Configure the following settings on the Dynamic Graph dialog box.

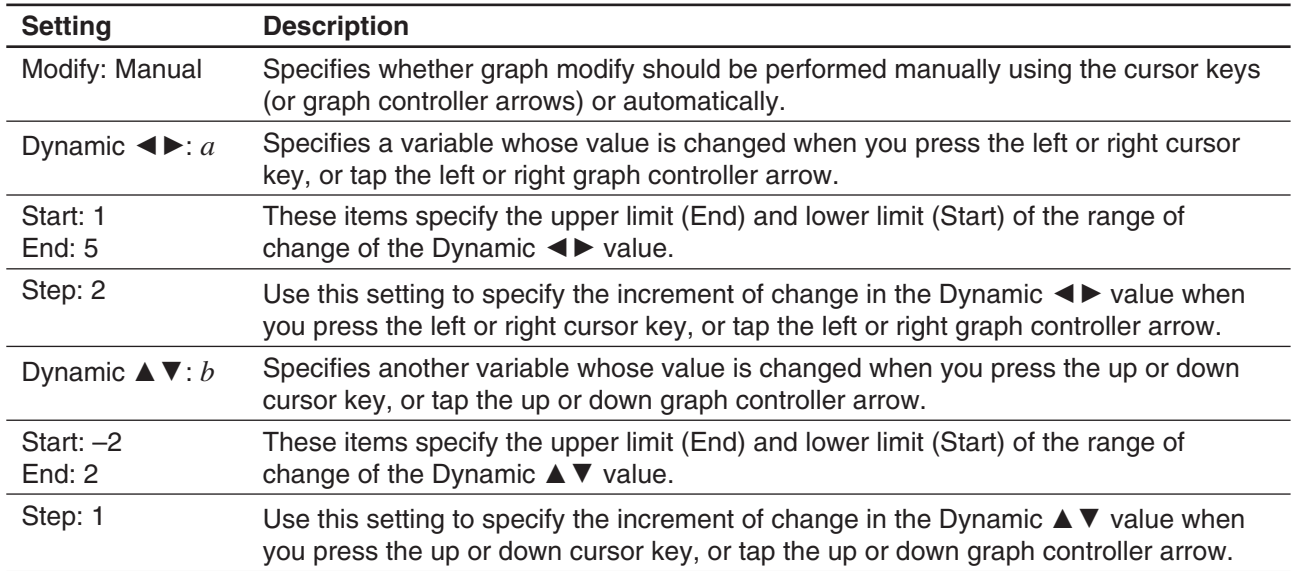

- 8. Tap [OK].
	- This displays a WARNING dialog box for overwriting variable *a*. Tapping [OK] displays a dialog box warning that you are about to overwrite variable *b*. Tap [OK].
	- This graphs the functions using the *a* and *b* variable start values you specified on the Dynamic Graph dialog box, and displays "Modify" on the Graph window.
- 9. Modify the graphs by changing the value of variable *a* or *b*.
	- To change the value of variable *a*, press the left or right cursor key, or tap the left or right graph controller arrow.
	- To change the value of variable *b*, press the up or down cursor key, or tap the up or down graph controller arrow.

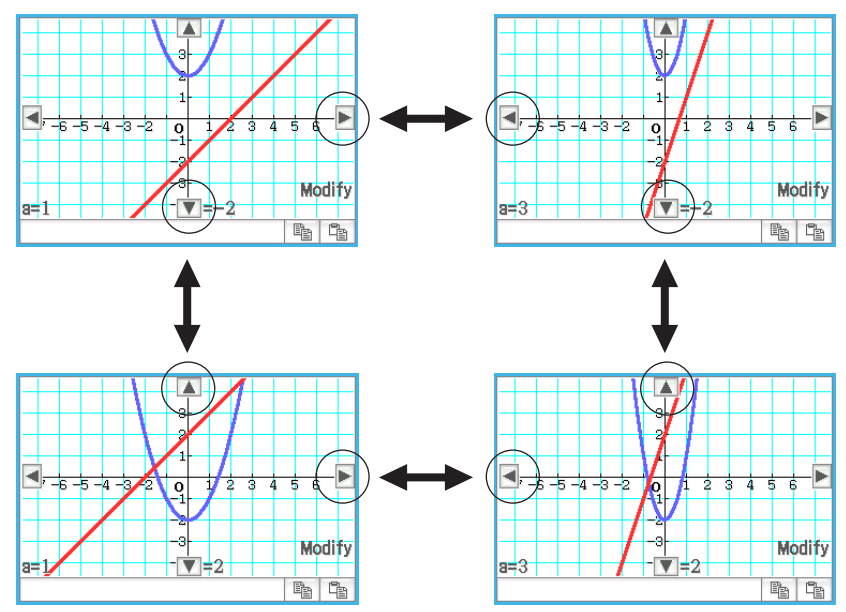

10. To quit graph modification, tap  $\frac{f_{\text{sec}}}{f}$  on the icon panel.

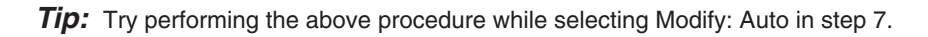

### <span id="page-17-0"></span>**Chapter 4: Conics Application**

### **0401**

- 1. On the Conics Editor window, tap  $\sqrt{\frac{f(x,y)}{f(x)}}$  to display the Select Conics Form dialog box.
- 2. Select " $x = A(y K)^2 + H$ " and then tap [OK].
	- This inputs  $x = A(y K)^2 + H$ " in the Conics Editor window.
- 3. Change the coefficients of the equation as follows:  $A = 2, K = 1, H = -2.$

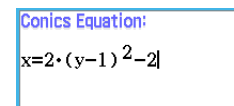

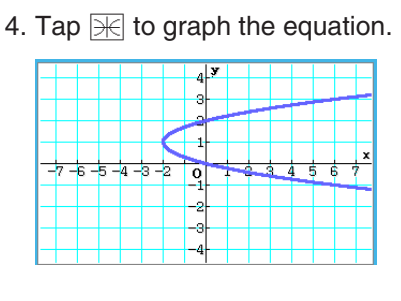

### **0402**

1. On the Conics Editor window, input the equation  $\frac{(x-1)^2}{2}$ 22  $(x + (y - 2)^2) = \frac{x^2}{4}$ .

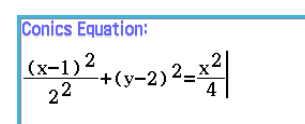

- 2. Tap  $\frac{1}{[f(x)]}$  to display the Select Conics Form dialog box, select " $x = Ay^2 + By +$ C", and then tap [OK].
	- This transforms the equation to the form you selected.

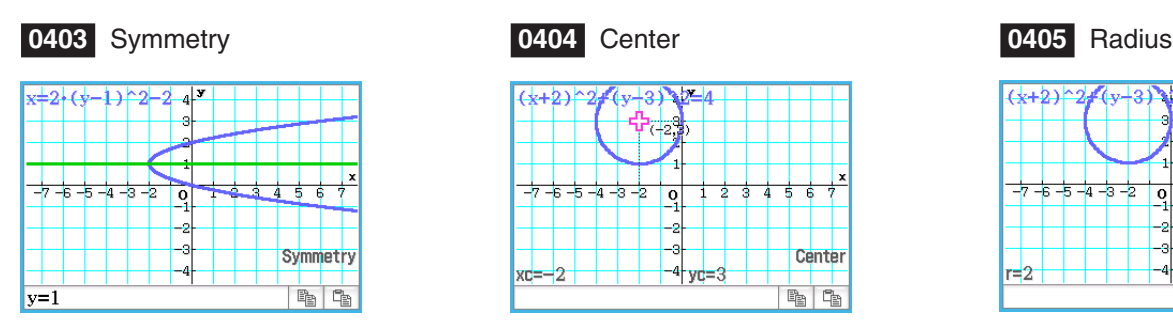

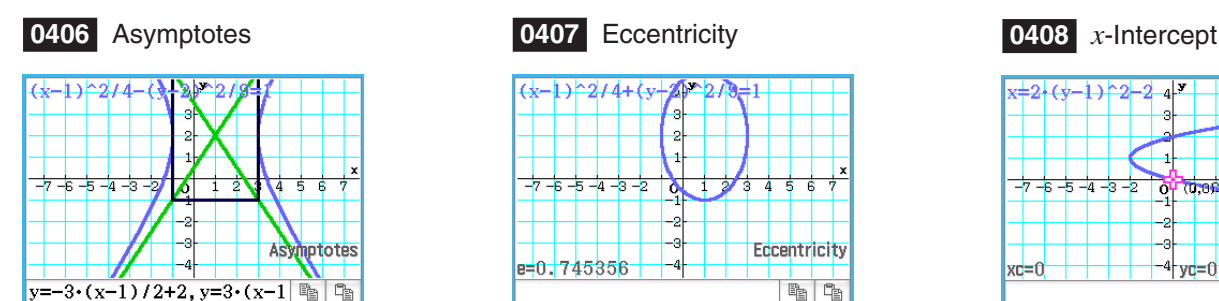

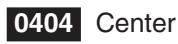

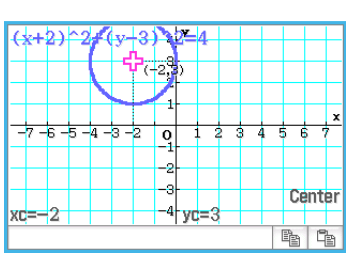

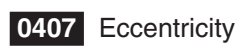

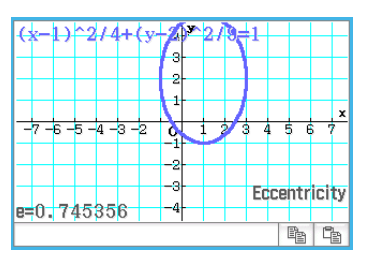

**Conics Equation:**  $x=2 \cdot y^2 - 8 \cdot y + \frac{17}{2}$ 

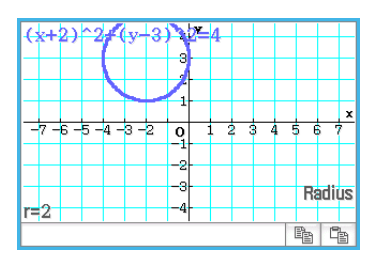

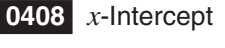

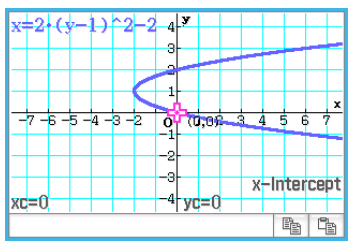

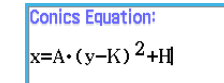

### <span id="page-18-0"></span>**Chapter 5: Differential Equation Graph Application**

### **0501**

- 1. On the Differential Equation Editor window, tap [Type] [1st (Slope Field)] or  $\boxed{r}$ .
- 

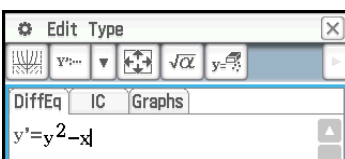

2.  $y[\hat{z}][z] = x[\bar{x}]$  [xx  $\bar{z}$ ] Ext.  $\bar{z}$  3. Tap  $\bar{z}$  to draw the slope field.

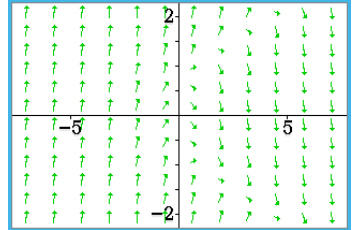

4. Tap  $\boxed{6}$ , and configure the View Window settings as shown below.

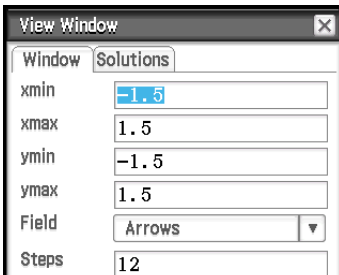

### 5. Tap [OK].

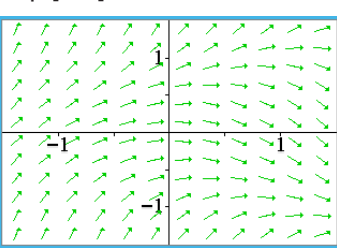

This updates the slope field in accordance with the new View Window settings.

- 1. Activate the Differential Equation Editor window and then tap the [IC] tab.
	- This displays the initial condition editor.
- 2. On the initial condition editor, input the following initial conditions:  $(xi, yi) = (0, 0), (0, 0.5), (0, 1).$
- 3. Tap  $\mathbb{R}$ .
	- This graphs the three solution curves over the slope field of  $y' = y^2 x$ .

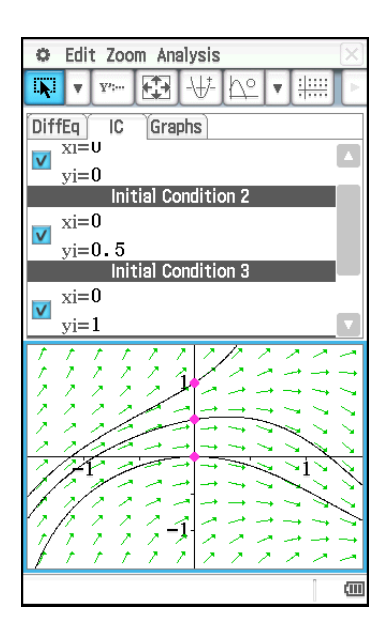

- 1. On the Differential Equation Editor window, tap [Type] [2nd (Phase Plane)] or  $\frac{R^2}{R^2}$ .
- 2.  $\boxed{x}$   $\boxed{\text{Exe}}$   $\boxed{-\boxed{y}$   $\boxed{\text{Exe}}$

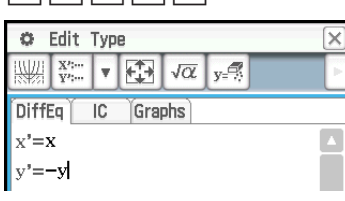

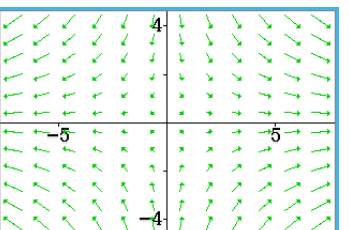

### **0504**

- 1. Activate the Differential Equation Editor window and then tap the [IC] tab. • This displays the initial condition editor.
- 2. Input  $(x_i, y_i) = (1, 1)$  on the initial condition editor.
- 3. Tap  $\mathbb{R}$ .
	- This graphs the solution curve and overlays it on the phase plane of  $x' = x$ , *y*' = −*y*.

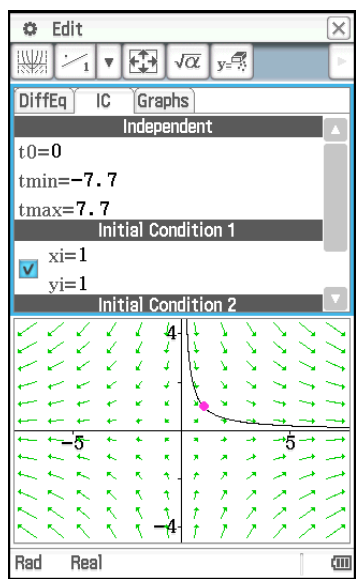

- 1. On the Differential Equation Editor window, tap [Type] [Nth (No Field)] or  $\frac{1}{1222}$ -
- 2. Input *y*'' = *x* − *y* by dividing it into two first order differential equations. If we let  $y1 = y$  and  $y2 = y'$ , we see that  $y1' = y' = y2$  and  $y2' = y'' = x - y1$ .

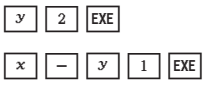

- 3. Tap the [IC] tab to display the initial condition editor.
- 4. Input  $(x_i, y_1i, y_2i) = (0, -1, 0), (0, 0, 0), (0, 1, 0).$  5. Tap  $\boxed{\phantom{a}}$

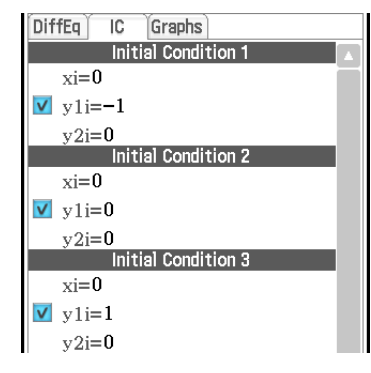

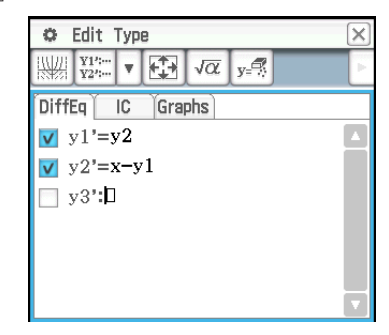

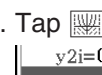

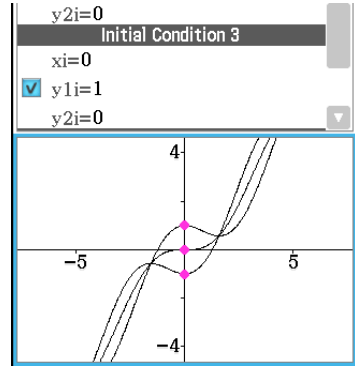

- 1. On the Differential Equation Editor window, tap the [Graphs] tab.
- 2. Tap [Type]  $[f(x)]$  or  $\boxed{y=}$ , and then input *y* =  $x^2$  and *y* =  $-x^2$ .
- $3.$  Tap  $\mathbb{R}$ .
	- This will overlay the graphs of  $y = x^2$ and  $y = -x^2$  on the differential equation

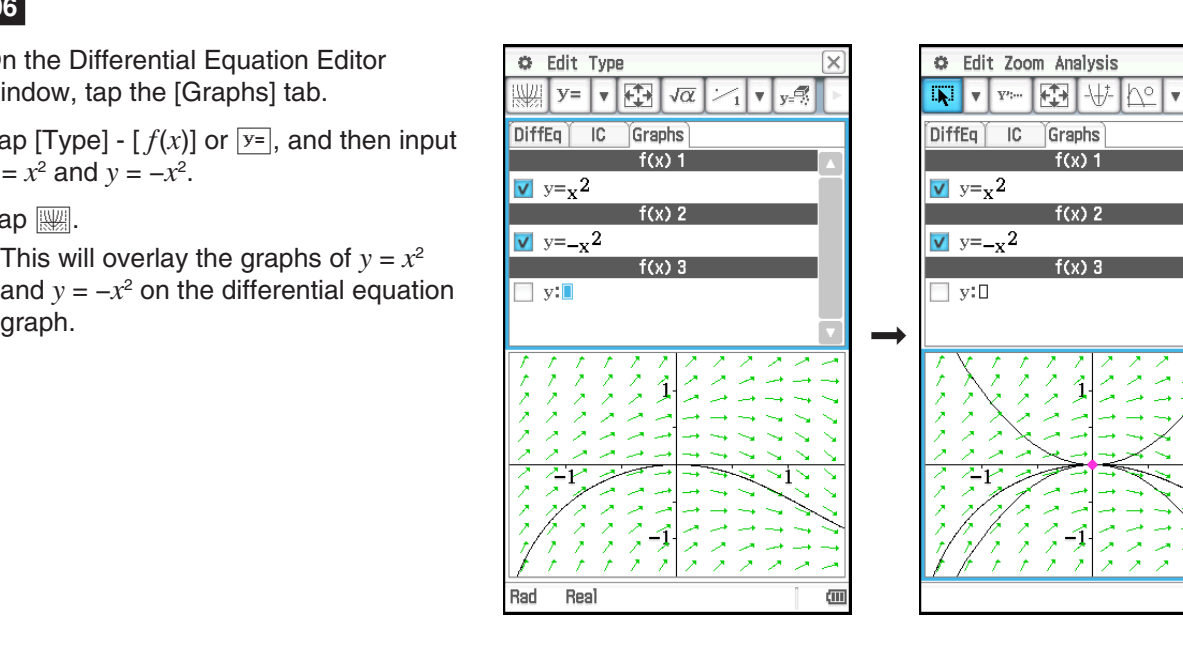

### **0507**

- 1. On the Differential Equation Editor window, tap the [Graphs] tab.
- 2. Confirm that "Rad" is displayed as the angle unit setting on the left side of the status bar. If it isn't, tap the angle setting until "Rad" is displayed.
- 3. Tap [Type] [Parametric] or  $\overline{x_t}$ , and then input the expression for the graph  $xt = 3\sin(t) + 1$  and  $yt = 3\cos(t) + 1$ , and  $0 \le t \le 2\pi$  for the range of *t*.
- 4. Tap  $\mathbb{R}$  to draw the graph.
	- To adjust the graph window, tap [Zoom] and then [Quick Initialize].

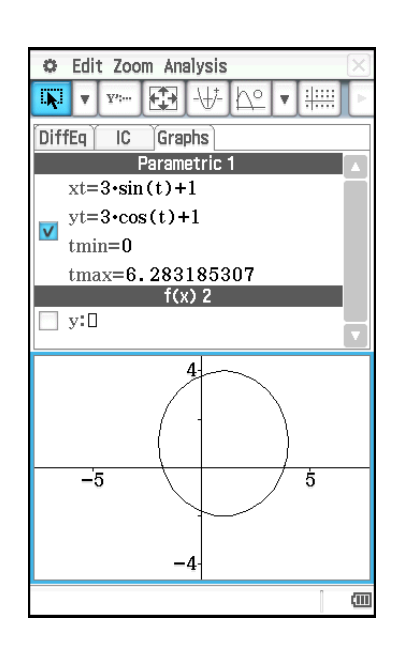

 $\overline{a}$ 

1. Start up the eActivity application and input the following expression and matrix.

 $y' = \exp(x) + x^2$  $[0,1]$ 

- 2. From the eActivity application menu, tap [Insert], [Strip(2)], and then [DiffEqGraph].
	- This inserts a Differential Equation Graph data strip, and displays the Differential Equation Graph window in the lower half of the screen.
- 3. Drag the stylus across " $y' = exp(x) + x^{2}$ " on the eActivity application window to select it.
- 4. Drag the selected expression to the Differential Equation Graph window.
	- This draws the slope field of  $y' = exp(x) + x^2$  and registers the equation in the differential equation editor ([DiffEq] tab).

- 5. Drag the stylus across "[0,1]" on the eActivity application window to select it.
- 6. Drag the selected matrix to the Differential Equation Graph window.
	- This graphs the solution curve of  $y' = exp(x) + x^2$  in accordance with the initial condition defined by the matrix and registers the initial condition in the initial condition editor ([IC] tab).

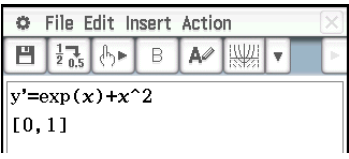

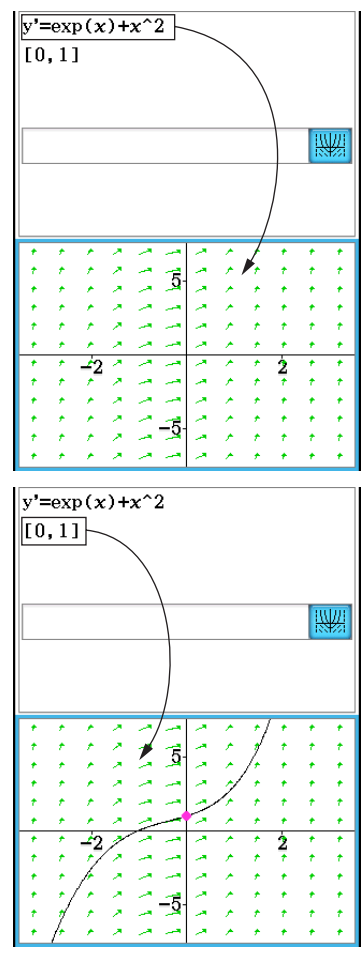

1. Start up the eActivity application and input the following expression and matrix.

 $y'' + y' = \exp(x)$  $[[0,1,0][0,2,0]]$ 

- 2. From the eActivity application menu, tap [Insert], [Strip(2)], and then [DiffEqGraph].
	- This inserts a Differential Equation Graph data strip, and displays the Differential Equation Graph window in the lower half of the screen.
- 3. Drag the stylus across " $y$ " +  $y$ ' =  $exp(x)$ " on the eActivity application window to select it.
- 4. Drag the selected expression to the Differential Equation Graph window.
	- This registers  $y'' + y' = exp(x)$  on the differential equation editor ([DiffEq] tab). The Differential Equation Graph window contents do not change at this time.

- 5. Drag the stylus across "[[0,1,0][0,2,0]]" on the eActivity application window to select it.
- 6. Drag the selected matrix to the Differential Equation Graph window.
	- This graphs the solution curves of  $y'' + y' = exp(x)$  in accordance with the initial condition defined by the matrix, and registers the initial condition in the initial condition editor ([IC] tab).

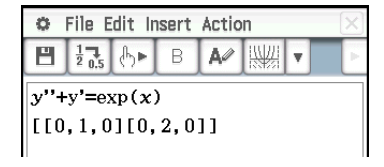

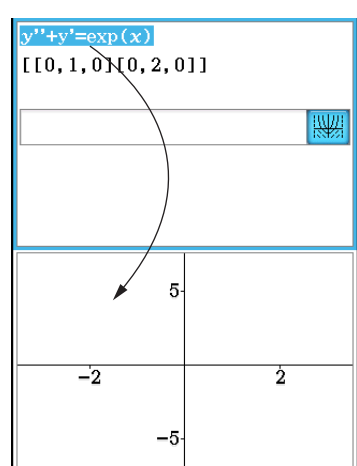

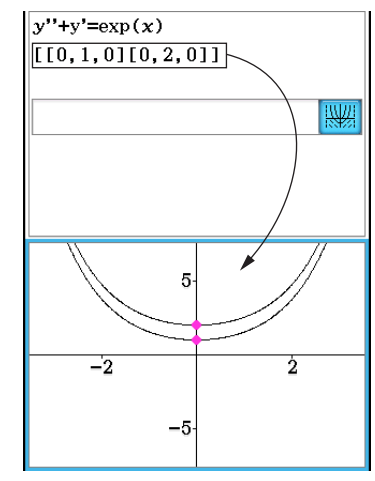

### <span id="page-23-0"></span>**Chapter 6: Sequence Application**

### **0601**

- 1. On the Sequence Editor window, tap the [Recursive] tab.
- 2. Tap [Type] [*an*+2Type *a*1,*a*2].
- 3. Input the recursion expression  $a_{n+2} = a_{n+1} + a_n$  and the initial values  $a_1 = 1$ ,  $a_2 = 1$ .
- 4. Tap **图** to display the Sequence Table Input dialog box.
- 5. Input the *n*-value range as shown below, and then tap [OK]. Start: 1 End: 5
- 6. Tap the down arrow button next to  $\lim_{n\to\infty}$ , and then select  $\frac{c}{a+b}$  to create the table.

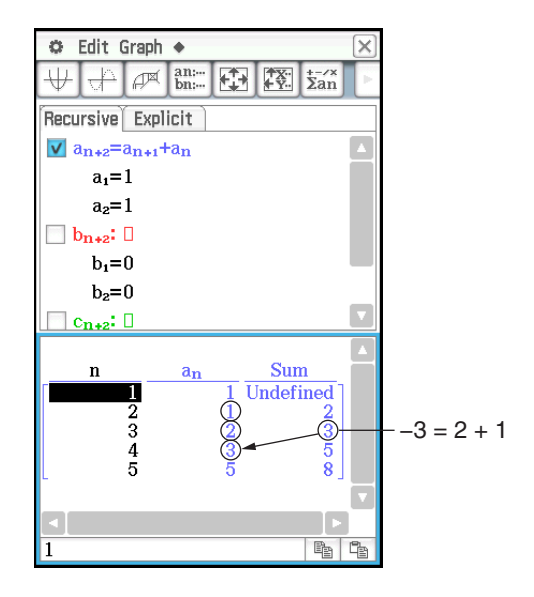

### **0602**

- 1. On the Sequence Editor window, tap  $\frac{1}{2}$  to display the Sequence RUN window.
- 2. Tap [Calc] [rSolve] to input the rSolve function.
- 3. As the argument of the rSolve function, input the expression " $a_{n+1} = a_n + 2$ ,  $a_1 = 1$ ".
- 4. Press [EXE].

- 1. On the Sequence Editor window, tap  $\overline{\mathfrak{x}_{\mathsf{an}}}$  to display the Sequence RUN window.
- 2. Tap  $[Calc] [\Sigma]$  to input the  $\Sigma$  function.
- 3. As the arguments of the Σ function, specify the range of *n* = 2 to 10 and input the expression " $a_nE = n^2 + 2n - 1$ ".
- 4. Press [EXE].

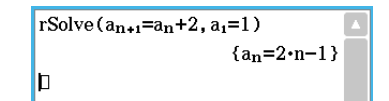

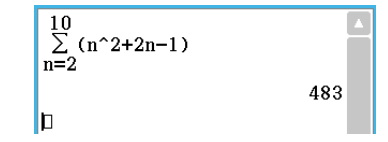

- 1. On the Sequence Editor window, tap the [Recursive] tab.
- 2. Tap [Type] [*an*+1Type *a*1].
- 3. Input the recursion expression  $a_{n+1} = 2a_n + 1$  and the initial values  $a_1 = 1$ .
- 4. Tap the down arrow button next to  $\text{min}$ , and then select  $\frac{1}{b}$  to create the table.
- 5. Tap  $\mathbb{F}$ , configure View Window settings as shown below, and then tap [OK].

 $xmin = 0$   $xmax = 6$   $xscale = 1$   $xdot$ : (Specify auto setting.) *y*min = –15 *y*max = 65 *y*scale = 5 *y*dot: (Specify auto setting.)

6. Tap  $\Box$  to draw a connect type graph, or tap  $\sqrt{\frac{1}{\sqrt{1}}}$  to draw a plot type graph.

In this example, "4 Cells" is selected for the [Cell Width Pattern] setting of the Graph Format dialog box (page 37 in the User's Guide).

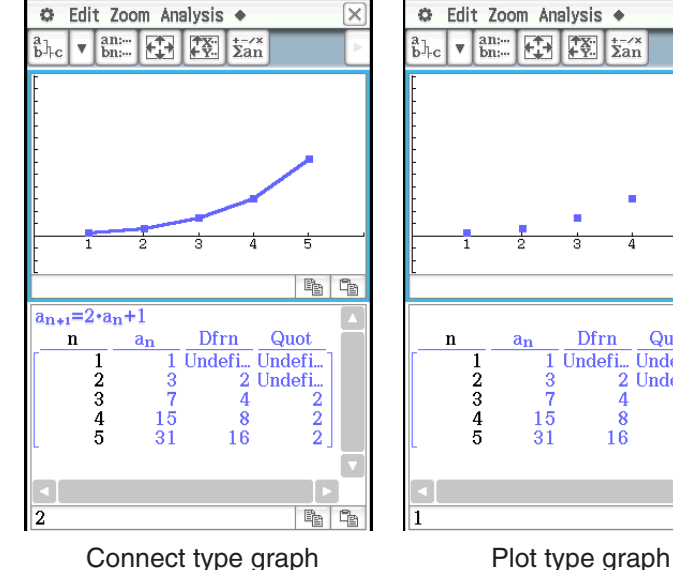

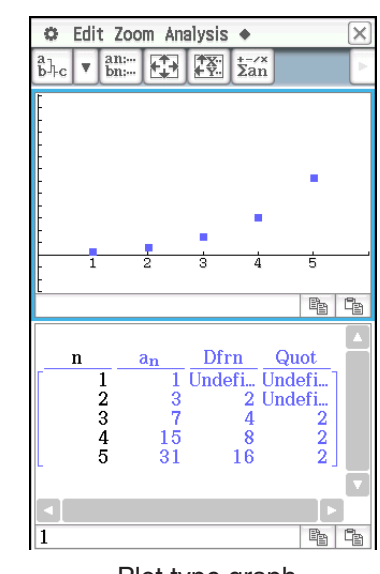

### **0605**

- 1. On the Sequence Editor window, tap the [Recursive] tab.
- 2. Tap [Type] [*an*+1Type *a*1].

3. Input the recursion expression  $a_{n+1} = \frac{a_n^2}{2}$  $\frac{4n}{2}$  – 1 and the initial values  $a_1$  = 0.5.

- 4. Tap the Table window to make it active.
- 5. Tap  $\mathbb{E}$ , configure View Window settings as shown below, and then tap [OK].

*x*min = −1.2 *x*max = 1 *x*scale = 0.2

- *ymin* = −1 *ymax* = 0.1 *yscale* = 0.2
- 6. Tap  $\mathbb{P}$  to start drawing a cobweb diagram.
- 7. Press  $\overline{ex}$  for each step of the web.

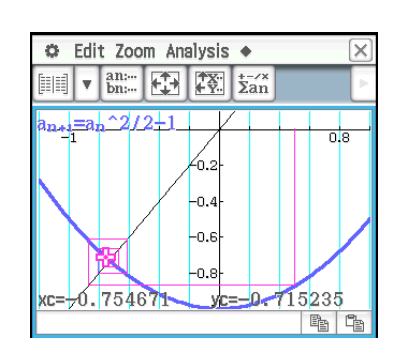

On the cobweb graph window, you can restart drawing of the cobweb diagram by selecting [Trace] on the [Analysis] menu.

## <span id="page-25-0"></span>**Chapter 7: Statistics Application**

### **0701**

- 1. On the Stat Editor window, input the two lists (list1 = 0.5, 1.2, 2.4, 4.0, 5.2, list2 = −2.1, 0.3, 1.5, 2.0, 2.4).
- 2. Tap  $\mathbb{R}$  to display the Set StatGraphs dialog box.
- 3. Configure the settings shown in the screen to the right and then tap [Set].
- 4. Tap  $\boxed{\mathbf{u}}$  to draw the scatter plot.

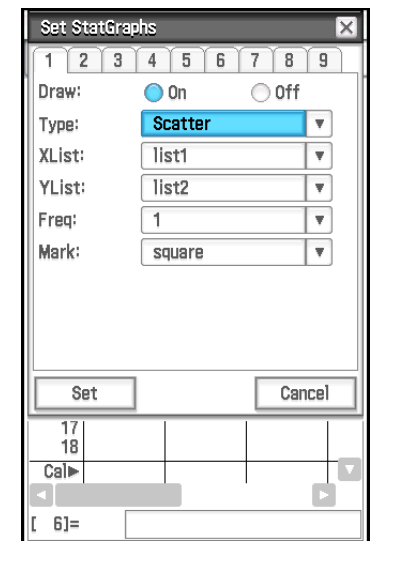

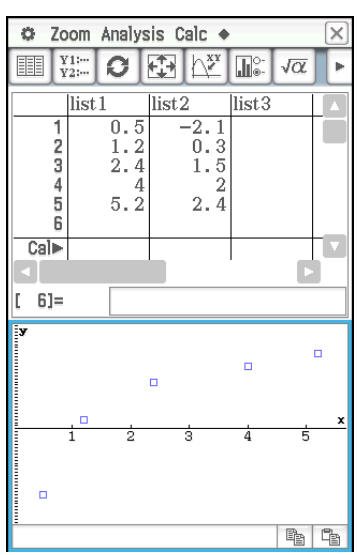

### **0702**

- 1. On the Stat Editor window, tap [Calc] [Test] .
- 2. Select [One-Sample Z-Test] and [Variable], and then tap [Next>>].
- 3. Select the  $\mu$  condition [ $\neq$ ] and input values.  $\mu_0 = 0$ ,  $\sigma = 3$ ,  $\bar{x} = 24.5$ ,  $n = 48$
- 4. Tap [Next>>] to display the calculation results.
- 5. Tap  $\overline{\mathbb{H}}$  to graph the results.

### **0703**

- 1. Input the list data into [list1] and [list2] in the Stat Editor.  $list1 = \{120, 125, 130, 135, 140, 145\}$ ,  $list2 = \{1, 2, 4, 1, 1, 1\}$
- 2. Tap [Calc] [Test].
- 3. Select [One-Sample Z-Test] and [List], and then tap [Next>>].
- 4. Select the  $\mu$  condition [>] and input values.

 $μ<sub>0</sub> = 120, σ = 19$ 

- 5. Select List [list1] and Freq [list2].
- 6. Tap [Next>>] to display the calculation results.
- 7. Tap  $\overline{\left|\psi\right|}$  to graph the results.

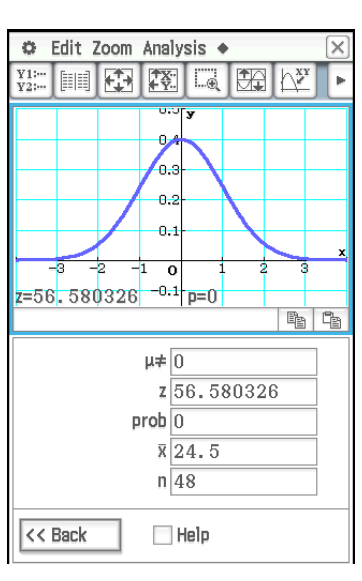

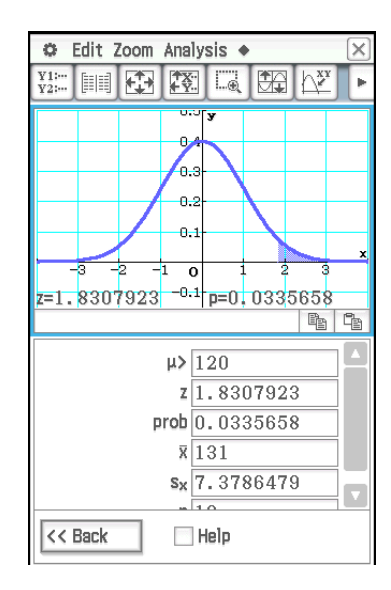

- 1. On the Stat Editor window, tap  $\sqrt{a}$  to display the Main application work area window.
- 2. Input the matrix  $\begin{bmatrix} 11 & 68 & 3 \\ 9 & 23 & 5 \end{bmatrix}$  and assign it to variable *a* (see "2-5 Matrix and Vector Calculations" in the User's Guide).
- 3. Tap the Stat Editor window to make it active.
- 4. Tap [Calc] [Test]  $[\chi^2$  Test] and then tap [Next>>].
- 5. Input "a" in the Matrix dialog box, and then tap [Next>>].
	- This displays the calculation results.
- 6. Tap  $\overline{\mathbb{H}}$  to graph the results.

### **0705**

- 1. On the Stat Editor window, tap  $\sqrt{a}$  to display the Main application work area window.
- 2. Assign {1,2,3} to list1 and {4,5,6} to list2 (see "2-4 List Calculations" in the User's Guide).
- 3. Tap the Stat Editor window to make it active.
- 4. Tap [Calc] [Test]  $[\chi^2$  GOF Test] and then tap [Next>>].
- 5. Leaving "Observed" (list1) and "Expected" (list2) at their initial default settings, input 1 for "df".
- 6. Tap [Next>>] to display the calculation results.
- 7. Tap  $\overline{\boxplus}$  to graph the results.

- 1. Input the list data into [list1], [list2] and [list3] in the Stat Editor.  $list1 = \{7, 4, 6, 6, 5\},$   $list2 = \{6, 5, 5, 8, 7\},$   $list3 = \{4, 7, 6, 7, 6\}$
- 2. Tap [Calc] [Test] [One-Way ANOVA] and then tap [Next>>].
- 3. Select Lists [list1], [list2], and [list3].

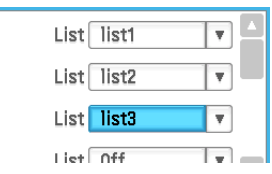

- 4. Tap [Next>>] to display the calculation results.
- 5. Tap  $\overline{\mathbf{w}}$  to graph the results.

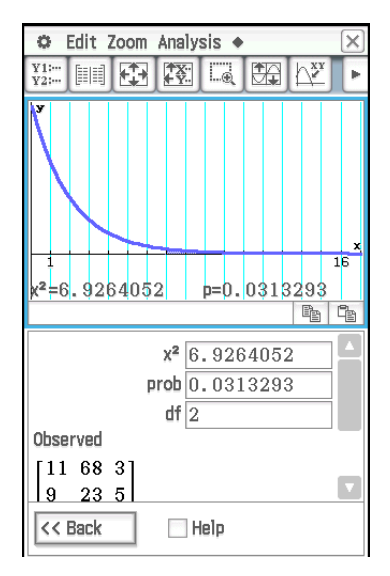

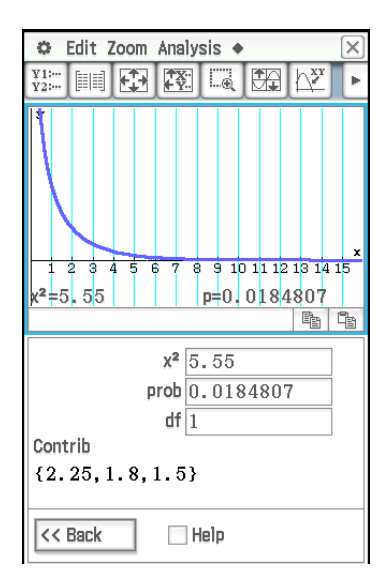

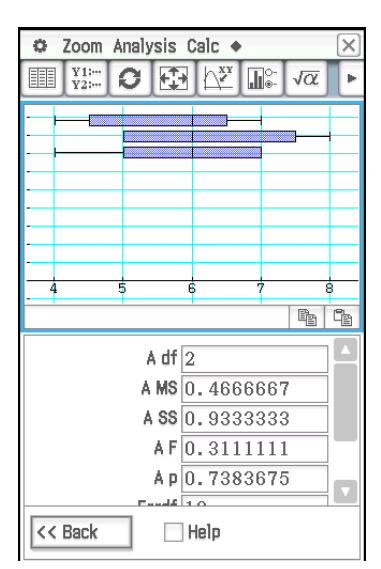

- 1. On the Stat Editor window, tap  $\sqrt{a}$  to display the Main application work area window.
- 2. Assign {113,116} to list1, {139,132} to list2, {133,131} to list3, and {126,122} to list4 (see "2-4 List Calculations" in the User's Guide).
- 3. Tap the Stat Editor window to make it active.
- 4. Tap [Calc] [Test] [Two-Way ANOVA] and then tap [Next>>].
- 5. Select " $2 \times 2$ " as the dimensions of the ANOVA data table, and then tap [Next>>].
- 6. Assign list1 for  $(1,1)$ , list2 for  $(1,2)$ , list3 for  $(2,1)$ , and list4 for  $(2,2)$ , and then tap [Next>>].
	- This displays the calculation results.
	- The results indicate that altering the time is not significant, altering the temperature is significant, and interaction between time and temperature is highly significant.

#### **0708**

- 1. Input the data {299.4, 297.7, 301, 298.9, 300.2, 297} into [list1] in the Stat Editor.
- 2. Tap [Calc] and then [Interval].
- 3. Select [One-Sample Z Int] and [List], and then tap [Next>>].
- 4. Input the values (C-Level =  $0.95$ ,  $\sigma = 3$ ).
- 5. Select List [list1] and Freq [1].
- 6. Tap [Next >>] to display the calculation results.

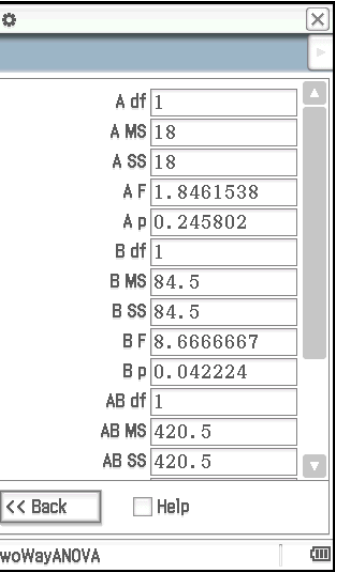

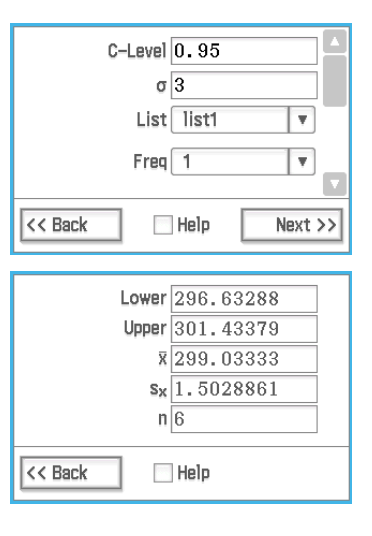

### **0709** to **0714**

- 1. On the Stat Editor window, perform the following operation:
	- 0709: Tap [Calc] [Distribution] [Normal PD]
	- 0710: Tap [Calc] [Distribution] [Normal CD]
	- 0711: Tap [Calc] [Inv. Distribution] [Inverse Normal CD]
	- 0712: Tap [Calc] [Distribution] [Poisson PD]
	- 0713: Tap [Calc] [Distribution] [Poisson CD]
	- 0714: Tap [Calc] [Inv. Distribution] [Inverse Poisson CD]
- 2. Tap [Next >>], and then input values.
- 3. Tap [Next >>] to display the calculation results.
- 4. Tap  $\overline{\mathbf{w}}$  to graph the results (except for **0714**).
	- See the next page of this manual for the calculation result and graph screen.

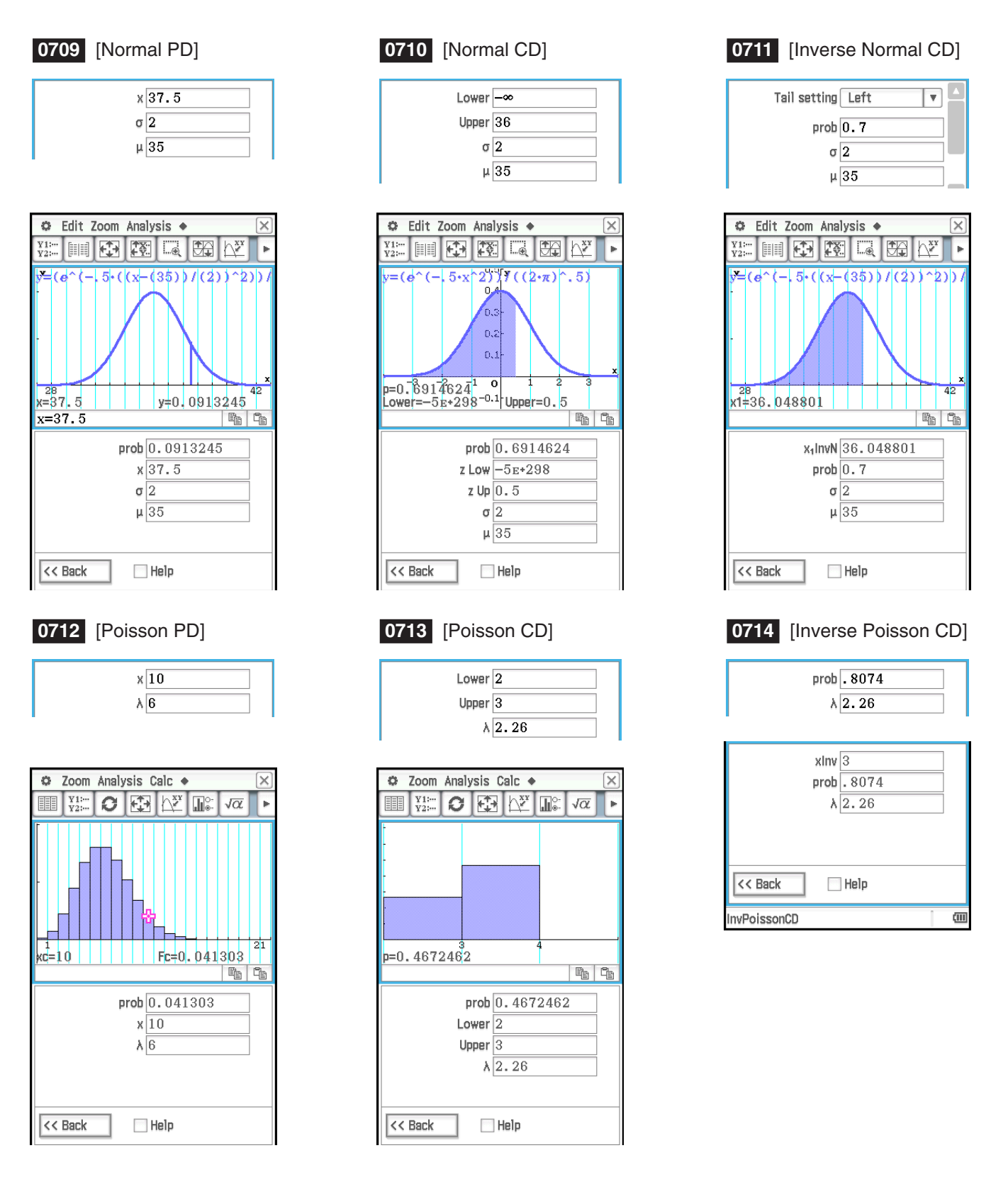

**Tip:** Graphing the results of one of the following calculations may take a long time when the absolute value of the argument is large: Binomial PD, Binomial CD, Poisson PD, Poisson CD, Geometric PD, Geometric CD, Hypergeometric PD, or Hypergeometric CD calculations.

### <span id="page-29-0"></span>**Chapter 8: Geometry Application**

### **0801**

- 1. Draw the triangle.
- 2. Tap  $\boxed{N}$ . Next, tap side AB and then side AC to select them.
- 3. Tap the  $\boxed{\blacktriangleright}$  button to the right of the toolbar.
	- This displays the measurement box, which indicates the specified angle.
- 4. Tap [Draw], [Measurement], and then [angle].
	- This shows the angle measurement on the screen.
	- You can also perform the operation below in place of step 4.
	- Select (highlight) value in the measurement box and drop it into the Geometry window.
	- Tap the  $\boxed{\triangle}$  button on the far left of the measurement box.

- 1. Draw a triangle and then display the inside angle value of each angle.
	- For information about displaying angle values, see "To attach an angle measurement to a figure" in the User's Guide.
- 2. Tap [Draw] [Expression].
	- This displays an "EXPR=" object.
- 3. Tap the  $\blacktriangleright$  button to the right of the toolbar.
	- This will display the measurement box and also display numeric labels for each measurement currently on the screen.
- 4. Now you can use the numeric labels to specify measurement values in the calculation you input in the measurement box.
	- To input a measurement value in the measurement box, input the at sign ( $@$ ) followed by the numeric label of the value. To input value  $1$ , for example, you would input "@1".
	- Since we want to calculate the sum of the interior angles of the triangle here, you would input the following: @1+@2+@3.
- 5. After inputting the calculation expression, press  $EXE$ .
	- The calculation result is displayed to the right of "EXPR=".
- *Tip:* In step 4 above, you also can input the numeric label of a displayed measurement value into the measurement box by tapping the label. Tapping  $\overline{1}$ , for example, will input "@1" into the measurement box.

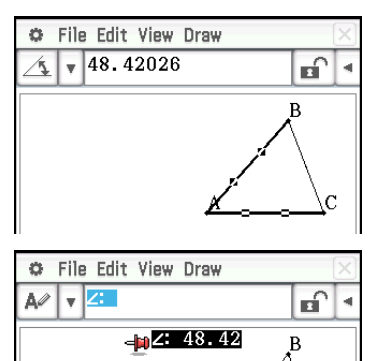

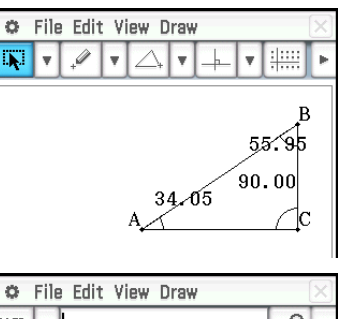

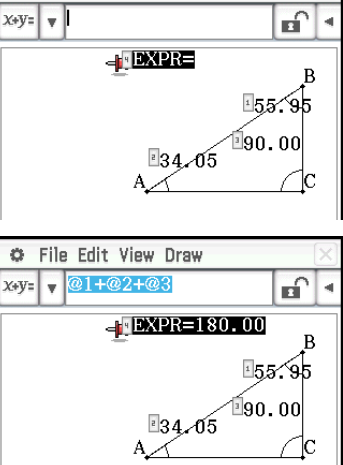

- 1. Tap [Draw], [Special Polygon], and then [Regular n-gon]. • This displays the n-gon dialog box.
- 2. Enter a value indicating the number of sides of the polygon, and then tap [OK].
- 3. Place the stylus on the screen and drag diagonally in any direction.
	- This causes a selection boundary to appear, indicating the size of the polygon that will be drawn. The polygon is drawn when you release the stylus.

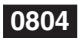

- 1. Draw a line segment AB and plot point C, which is not on line segment AB.
- 2. As shown in the nearby screen, draw line segments DE and DC.
- 3. Select only line segments AB and DE, and then tap  $\boxed{\blacktriangleright}$  on the toolbar to display the measurement box.
- 4. Input 90 into the measurement box and press  $EXE$ .
	- This fixes the angle between AB and DE at 90 degrees.
- 5. Select only line segments DE and DC, and then tap the down arrow next to the measurement box.
- 6. Tap the  $\boxed{\triangle}$  icon, and then select the check box to the right of the measurement box.
	- This makes line segments DE and DC congruent in length.
- 7. Select only point E and line segment AB, and then tap [Edit] [Animate] [Add Animation].
- 8. Select only point D, and then tap [Edit] [Animate] [Trace].
	- This should cause a parabola to be traced on the display. Note that line segment AB is the directrix and point C is the focus of the parabola.
- 9. Tap [Edit], [Animate], and then [Go (once)].

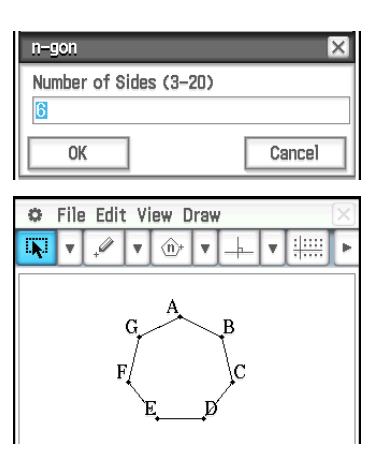

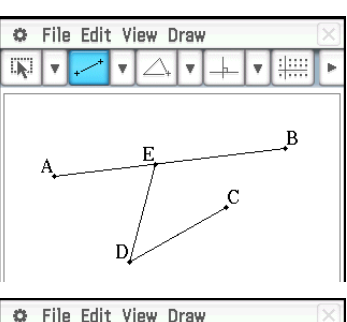

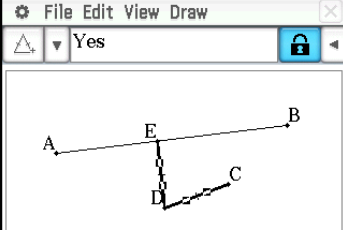

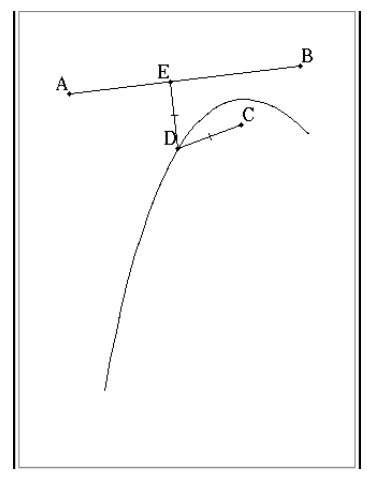

### <span id="page-31-0"></span>**Chapter 9: Numeric Solver Application**

### **0901**

- 1. On the Numeric Solver window, input the equation:  $h = vt - 1/2 gt^2$
- 2. On the list of expression variables that appears, enter values for the variables:

 $h = 14$ ,  $t = 2$ , and  $g = 9.8$ .

- 3. Here, we will solve for *v*, so tap the option button to the left of variable *v*.
- 4. Tap Solve.
	- The [Left–Right] value shows the difference between the left side and right side results.

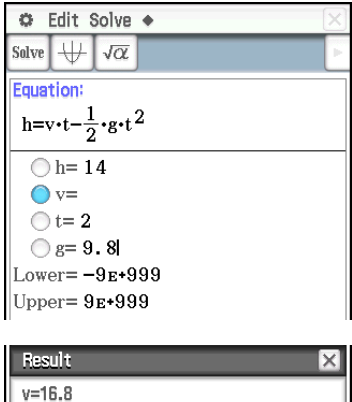

 $\overline{OK}$ 

Left-Right=0

### <span id="page-32-0"></span>**Chapter 10: eActivity Application**

### **1001**

- 1. On the eActivity window, tap [Insert], [Strip(1)], and then [Graph].
- This inserts a Graph strip, and displays the Graph window in the lower half of the screen.
- 2. On the Graph window, tap  $\frac{y_{12}}{y_{22}}$  to display the Graph Editor window.
- 3. Enter functions to graph, and then tap  $\overline{\mathcal{H}}$  to graph the functions.

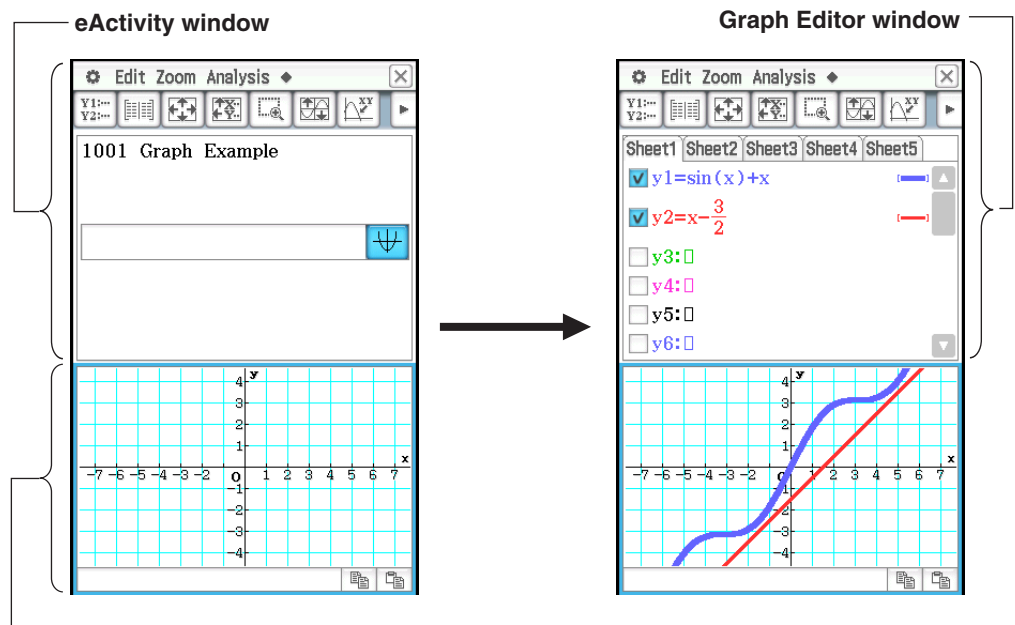

**Graph window**

- 4. After you finish performing the operation you want, tap  $\boxed{\mathbf{X}}$  to close the Graph window.
- 5. Tap the Graph Editor window, and then tap  $\mathbf{\overline{X}}$  to return to the eActivity window.
- 6. Enter the title you want in the Graph strip title box.

- 1. On the eActivity window, tap [Insert], [Strip(1)], and then [Notes].
	- This inserts a Notes strip and displays the Notes window in the lower half of the screen.
- 2. Enter text you want in the Notes window.
- 3. After you finish entering text, you can close the Notes window by tapping  $|\mathsf{X}|$ .
- *Tip:* The expand button of a data strip is highlighted to indicate that it is expanded in the lower window.

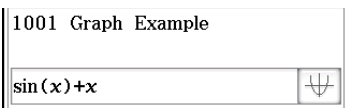

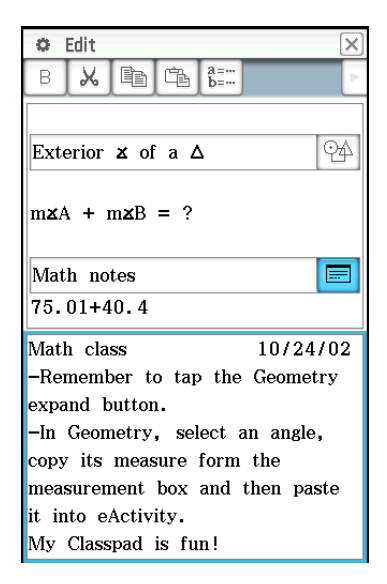

## <span id="page-33-0"></span>**Chapter 11: Financial Application**

The operations in the examples below can be started from any Financial application window.

### **1101 Compound Interest**

What will be the value of an ordinary annuity at the end of 10 years if \$100 is deposited each month into an account that earns 7% compounded monthly? Before performing the calculation, change the "Odd Period" setting to "Compound (CI)" and the "Payment Date" to "End of period".

- 1. Tap [Calc(1)] [Compound Interest].
- 2. Input the values below into the applicable fields

 $N = 120$  (12 months  $\times$  10 years),  $I\% = 7$ ,  $PV = 0$ ,

 $PMT = -100$ ,  $P/Y = 12$  (month),  $C/Y = 12$  (month)

3. Tap [FV] to obtain the future value.

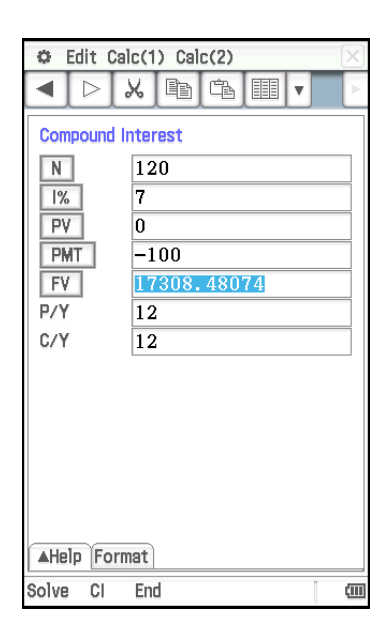

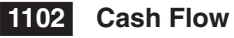

How much should you be willing to pay (NPV) for an investment with the cash flow values shown in the nearby table, if your required rate of return (*I*%) is 10% per year?

- 1. Tap  $\boxed{\equiv}$  to open the Stat Editor window in the lower half of the display.
- 2. Input the cash flow values in cells 1 through 6 under "list1".
- 3. Tap the Cash field (which currently shows "<empty>").
- 4. On the dialog box that appears, select "list1" for "List variables", and then tap [OK].
- 5. Input 10 into the *I*% field.
- 6. Tap [NPV] to obtain the net present value.

### **1103 Amortization**

In this example, first use a Compound Interest page to calculate the monthly payment of a loan, and then use the result to perform Amortization page calculations. Specify "Compound (CI)" for "Odd Period", and "End of period" for "Payment Date".

**Page 1 (Compound Interest):** Use a Compound Interest page to determine the monthly payment ([PMT]) on a 20-year ( $N = 20 \times 12 = 240$ ) mortgage with a loan amount (PV) of \$100,000 at an annual rate (*I*%) of 8.025%, compounded monthly  $(C/Y = 12)$ . There are 12 payment periods per year (P/Y). Be sure to input zero for the future value (FV), which indicates that the loan will be completely paid off at the end of 20 years (240 months). Page 1 calculation results

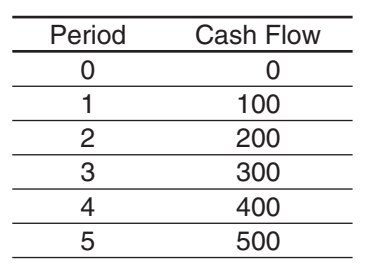

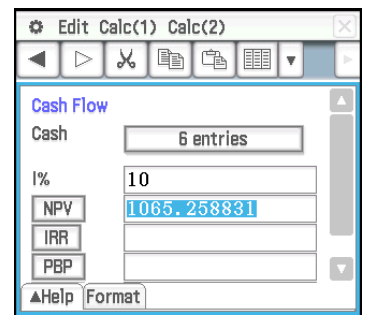

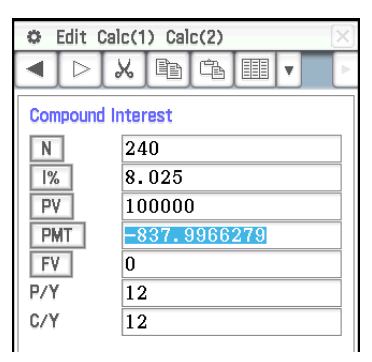

**Page 2 (Amortization):** Use the monthly payment value you obtained on Page 1 (PMT = –837.9966279) to determine the following information for payment 10 (PM1) through 15 (PM2).

- The balance (BAL) of the principal remaining after payment 15
- The interest amount (INT) included in payment 10
- The principal amount (PRN) included in payment 10
- Total interest to be paid (ΣINT) from payment 10 to payment 15
- Total principal to be paid (ΣPRN) from payment 10 to payment 15

As on Page 1, the mortgage has a loan amount (PV) of \$100,000 at an annual rate  $(I\%)$  of 8.025%, compounded monthly  $(C/Y = 12)$  for 20 years.

#### **Page 1 (Compound Interest) operations:**

- 1. Tap [Calc(1)] [Compound Interest].
- 2. Input the values below into the applicable fields.

N = 240, *I*% = 8.025, PV = 100000, FV = 0, P/Y = 12, C/Y = 12

3. Tap [PMT] to obtain the payment value.

#### **Page 2 (Amortization) operations:**

- 4. Tap [Calc(1)] [Amortization].
	- PV, *I*%, and PMT values will automatically be copied from Page 1 to Page 2.
- 5. Input 10 for PM1 and 15 for PM2.
- 6. Tap [BAL], [INT], [PRN], [ΣINT], and then [ΣPRN].

#### **1104 Interest Conversion**

What is the nominal interest rate ([APR]) on a certificate that offers an annual effective interest rate ([EFF]) of 5%, compounded bi-monthly ( $N = 6$ )?

- 1. Tap [Calc(1)] [Interest Conversion].
- 2. Input 6 for N and 5 for EFF.
- 3. Tap [APR] to obtain the nominal interest rate.

#### **1105 Cost/Sell/Margin**

What is the selling price ([Sell]) required to obtain a margin of profit ([Margin]) of 60% on an item that cost \$40 ([Cost])?

- 1. Tap [Calc(1)] [Cost/Sell/Margin].
- 2. Input 60 for Margin and 40 for Cost.
- 3. Tap [Sell] to obtain the selling price.

### **1106 Day Count**

How many days ([Days]) are there from March 3, 2005 (d1) to June 11, 2005 (d2)? Be sure to change the "Days in Year" setting to "365 days" before performing a Day Count calculation.

- 1. Tap [Calc(1)] [Day Count].
- 2. Input dates for d1 and d2.
- 3. Tap [Days] to obtain the number of days.

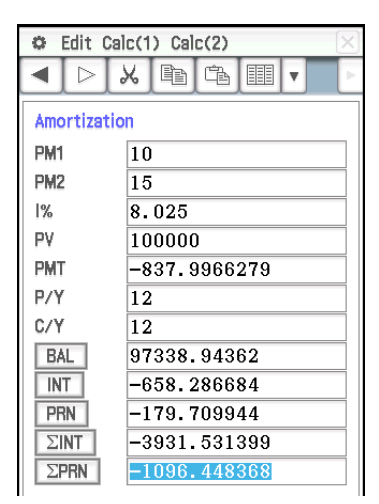

Page 2 calculation results

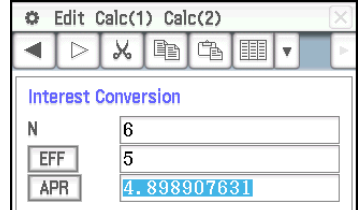

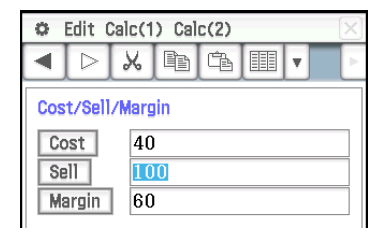

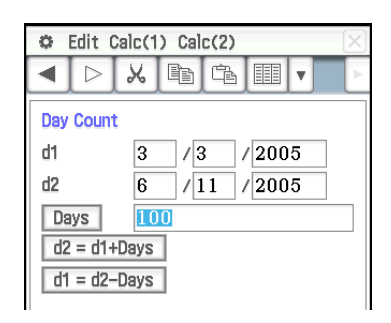

### **1107 Depreciation**

Use the sum-of-the-years'-digits method ([SYD]) to calculate the first year  $(j = 1)$  of depreciation on an \$12,000 (PV) computer, with a useful life (N) of five years.

Use a depreciation ratio (*I*%) of 25%, and assume that the computer can be depreciated for a full 12 months in the first year (YR1). Next, calculate the depreciation amount ( $[SYD]$ ) for the second year ( $j = 2$ ).

Calculate the depreciation amount for the first year:

- 1. Tap [Calc(1)] [Depreciation].
- 2. Input the values below into the applicable fields. N = 5 (years), *I*% = 25, PV = 12000, FV = 0\*, *j* = 1, YR1 = 12
- 3. Tap [SYD].
	- This displays the depreciation amount for the first year in the [SYD] field, and the residual value after depreciation for the first year in the RDV field.
- Calculate the depreciation amount for the second year:
- 4. Change the *j* value to 2, and then tap [SYD].
- \* At the end of the useful life the value of the computer will be 0, so we enter 0 in the FV field.
- *Note:* You can also tap [SL] to calculate depreciation using straight-line method, [FP] using fixed-percentage method, or [DB] using declining-balance method. Each depreciation method will produce a different residual value after depreciation (RDV) for the applicable year ( *j* ).

### **1108 Bond Calculation**

You want to purchase a semiannual corporate bond that matures on 12/15/2006 (d2) to settle on 6/1/2004 (d1). The bond is based on the 30/360 day-count method with a coupon rate (CPN) of 3%. The bond will be redeemed at 100% of its par value (RDV). For 4% yield to maturity (YLD), calculate the bond's price ([PRC]) and accrued interest (INT).

Before performing the calculation, change the "Days in Year" setting to "360 days", "Bond Interval" to "Date", and the "Compounding Frequency" to "Semiannual".

- 1. Tap [Calc(1)] [Bond Calculation].
- 2. Input the values below into the applicable fields.

 $d1 = 6/1/2004$ ,  $d2 = 12/15/2006$ , RDV = 100, CPN = 3, YLD = 4

- 3. Tap [PRC].
	- This displays the bond's price in the [PRC] field, accrued interest in the INT field, and cost of bond in the Cost field.

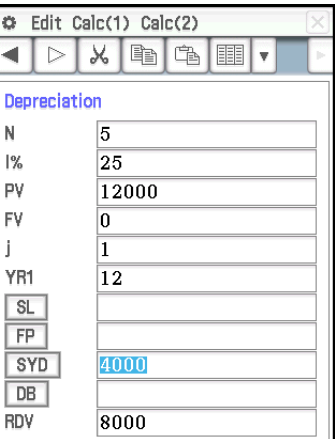

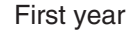

YR  $\overline{\phantom{a}}$ s  $\frac{1}{s}$ ╔ RD<sup>1</sup>

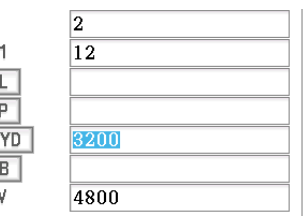

Second year

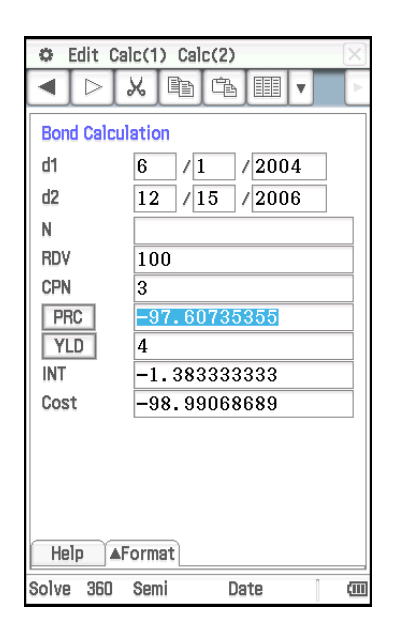

### **1109 Break-Even Point**

Your company is producing items with a unit variable cost ([VCU]) of \$50/ unit and fixed costs ([FC]) of \$100,000. The items will be sold for a sales price ([PRC]) of \$100/unit.

What is the break-even point sales amount ([SBE]) and sales quantity ([QBE]) required for a profit ([PRF]) of \$400,000?

Before performing the calculation, change the "Profit Amount/Ratio" setting to "Amount (PRF)" and the "Break-Even Value" to "Quantity".

- 1. Tap [Calc(2)] [Break-Even Point].
- 2. Input the values below into the applicable fields. PRC = 100, VCU = 50, FC = 100000, PRF = 400000
- 3. Tap [QBE] to obtain the sales quantity.
- 4. Tap [SBE] to obtain the break-even point sales amount.

### **1110 Margin of Safety**

What is the margin of safety ([MOS]) when the sales amount ([SAL]) is \$1,200,000 and the break-even sales amount ([SBE]) is \$1,000,000?

- 1. Tap [Calc(2)] [Margin of Safety].
- 2. Input 1200000 into the [SAL] field and 1000000 into the [SBE] field, and then tap [MOS].

#### **1111 Operating Leverage**

What is the degree of operating leverage for a company with sales ([SAL]) of \$1,200,000, variable costs ([VC]) of \$600,000, and fixed costs ([FC]) of \$200,000?

- 1. Tap [Calc(2)] [Operating Leverage].
- 2. Input 1200000 into the [SAL] field, 600000 into the [VC] field, and 200000 into the [FC] field, and then tap [DOL].

### **1112 Financial Leverage**

Calculate the financial leverage ([DFL]) for a company that earns \$400,000 before interest and taxes ([EBIT]), \$80,000 of which is paid to bondholders ([INT]).

- 1. Tap [Calc(2)] [Financial Leverage].
- 2. Input 400000 into the [EBIT] field and 80000 into the [INT] field, and then tap [DFL].

### **1113 Combined Leverage**

Calculate the Combined Leverage ([DCL]) for a company with variable costs ([VC]) of \$6,000, fixed costs ([FC]) of \$2,000, and sales ([SAL]) of \$12,000, of which \$1,000 is paid to bondholders ([INT]).

- 1. Tap [Calc(2)] [Combined Leverage].
- 2. Input 12000 into the [SAL] field, 6000 into the [VC] field, 2000 into the [FC] field, and 1000 into the [INT] field, and then tap [DCL].

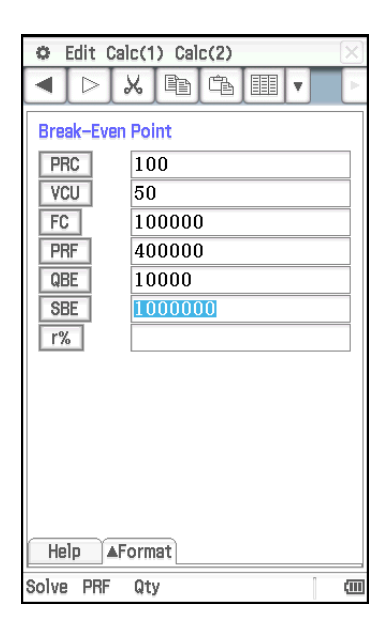

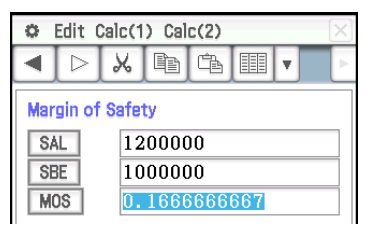

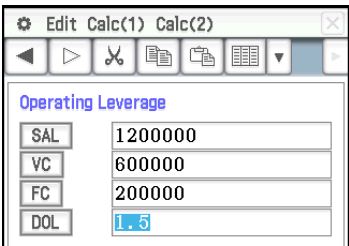

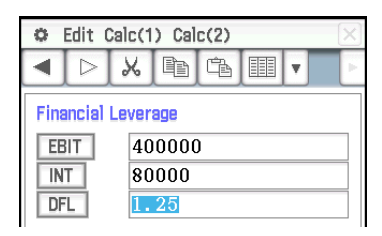

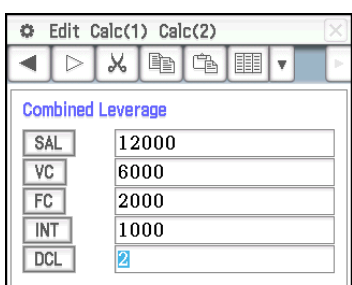

### **1114 Quantity Conversion**

Calculate the sales quantity (Sales: [QTY]) when the sales amount ([SAL]) is \$100,000 and the sales price ([PRC]) is \$200 per unit. Next, calculate the total variable costs of production (Manufacturing: [VC]) when the variable cost per unit ([VCU]) is \$30 and the number of units manufactured ([QTY]) is 500.

- 1. Tap [Calc(2)] [Quantity Conversion].
- 2. Input 100000 into the [SAL] field and 200 into the [PRC] field, and then tap [QTY].
- 3. Input 30 into the [VCU] field and 500 into the [QTY] field, and then tap [VC].

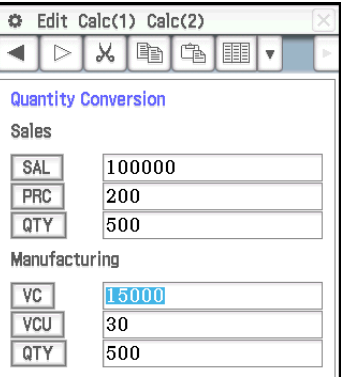

## <span id="page-38-0"></span>**Chapter 12: Program Application**

**Note:** The notation in the "Program" uses  $\Box$  to represent a space and  $\Box$  for a carriage return.

### **1201**

**Program:** DefaultSetup<sup>1</sup> ClrGraph\_ ViewWindow\_ SetInequalityPlot<sup>-</sup> Intersection\_ GraphType<sup>[1]</sup>"y>" Define $\Box$ y1(x)=sin(x) $\Box$ GTSelOn<sub>o</sub>1  $PTDot[] 1 \rightarrow$ SheetActive<sup>1</sup> DrawGraph **←** GraphType<sup>[1</sup>"y<" Define<sup>[[</sup>y2(x)=-x/12 GTSelOn<sub>2</sub>  $PTNormal2 \rightarrow$ SheetActive<sup>1</sup> **DrawGraph** 

### **Result screen:**

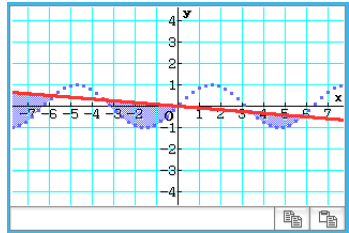

### **1202**

**Program:** ClrGraph\_ ViewWindow□-15.4,15.4,2,-7.6,  $7.6.2 \triangleleft$ "(x–1)^2/3^2+(y–2)^2/4^2= 1" ⇒ConicsEq **→ DrawConics** 

### **Result screen:**

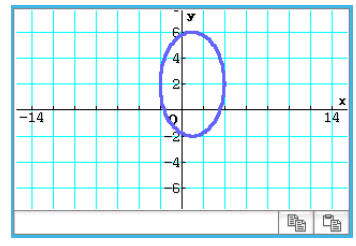

### **1203**

**Program:** DefaultSetup < ClrGraph\_ ViewWindow-0,7.7,1,–14,110,  $10\rightarrow$ GraphType<sup>[1</sup>"y=" Define $\Box$ y1(x)=3×x^2-2 GTSelOn<sup>-1</sup>  $0 \Rightarrow$ FStart $\Box$  $6 \Rightarrow$ FEnd $\triangleleft$  $1 \Rightarrow F$ Step SheetActive<sup>1</sup> DispFTable\_ Pause\_ **DrawFTGCon** 

### **Result screen:**

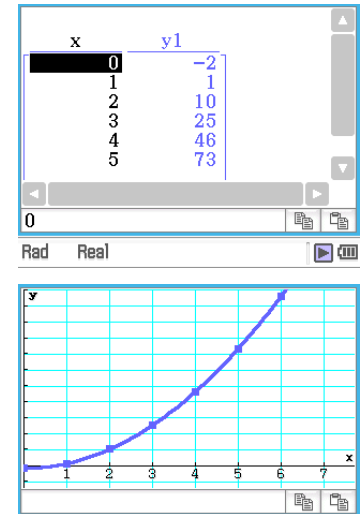

### **1204**

**Program:** DefaultSetup<sup>4</sup> ViewWindow<sup>1</sup>0,6,1,–0.01,0.3,1 SeqType  $"a_{n+1}a_0"$ "−3a<sub>n</sub>^2+2a<sub>n</sub>"⇒a<sub>n+1</sub> 0⇒SqStart <  $6 \Rightarrow$ SqEnd  $0.01 \Rightarrow a_0 \triangleleft$ DispSeqTbl\_ Pause\_ **DrawSeqCon** 

### **Result screen:**

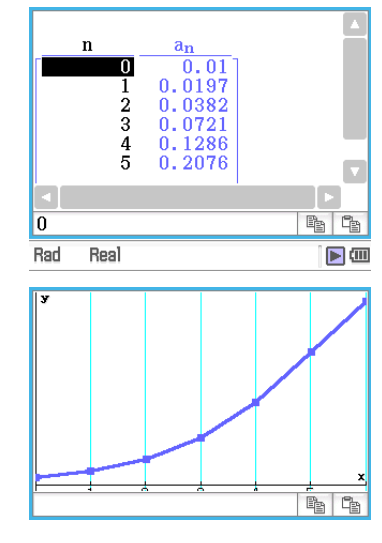

### **1205**

**Program:**  ${0.5, 1.2, 2.4, 4, 5.2}$  $\Rightarrow$ list1  $\{-2.1, 0.3, 1.5, 2, 2.4\} \Rightarrow$ list2 StatGraph<sup>1</sup>, On, Scatter, list1, list2, 1, Square $\leftarrow$ **DrawStat** 

### **Result screen:**

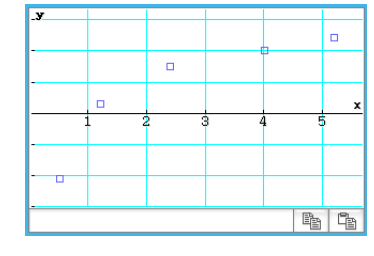

### **1206**

**Program:**  ${0.5, 1.2, 2.4, 4, 5.2}$  $\{-2.1, 0.3, 1.5, 2, 2.4\}$  $\Rightarrow$ list2 $\leftrightarrow$ StatGraph□1, On, LogR, list1, list2,  $1\overline{4}$ **DrawStat** 

### **Result screen:**

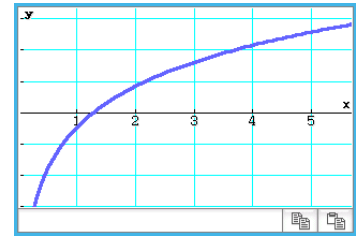

*Note:* MedMed, QuadR, CubicR, QuartR, LinearR, ExpR, abExpR, or PowerR can also be specified in instead of LogR for the graph type.

### **1207**

**Program:**

 ${0.5, 1.2, 2.4, 4, 5.2}$  $\Rightarrow$ list1  $\{-2.1, 0.3, 1.5, 2, 2.4\}$  $\Rightarrow$ list2 StatGraph□1, On, SinR, list1,  $list2$ DrawStat

#### **Result screen:**

![](_page_39_Figure_5.jpeg)

*Note:* LogisticR can also be specified in instead of SinR for the graph type.

### **1208**

#### **Program:**

StatGraphSel<sup></sub>Off</sup>  ${0.5, 1.2, 2.4, 4, 5.2}$  $\Rightarrow$ list1  $\{-2.1, 0.3, 1.5, 2, 2.4\}$  $\Rightarrow$ list2 StatGraph□1, On, Scatter, list1, list2, 1, Square $\leftarrow$ DrawStat **→** LogReg<sup>[1</sup>list1, list2, 1 DispStat **← DrawStat** 

### **Result screen:**

![](_page_39_Figure_11.jpeg)

### **1209**

**Program:**

 ${7,4,6,6,5,6,5,5,8,7,4,7,6,7,6}$  $\Rightarrow$ list1 {1,1,1,1,1,2,2,2,2,2,3,3,3,3,3}  $\Rightarrow$ list2 $\rightarrow$ OneWayANOVA<sub>Ilist1</sub>, list2 **DispStat** 

#### **Result screen:**

One-Way ANOVA A  $df = 4$ A  $MS = 0.1458333$  $A$  SS = 0.5833333 A  $F = 0.1548673$ A  $p = 0.9563931$  $Findf = 10$  $ErrMS = 0.9416667$  $ErrSS = 9.4166667$ 

### **1210**

**Program:**  ${1,1,1,1,2,2,2,2} \implies$ list1  ${1,1,2,2,1,1,2,2}$  $\Rightarrow$ list2 {113,116,139,132,133,131,126, 122} $\Rightarrow$ list3 TwoWavANOVA list1, list2, list3 **DispStat** 

### **Result screen:**

```
Two-Way ANOVA
A df = 1A MS = 18A SS = 18A F = 1.8461538A p = 0.245802B \text{ df} = 1B MS = 84.5
R SS = 84.5
 B F = 8.6666667B_p = 0.042224AB \text{ df} = 1AB MS = 420.5AB SS = 420.5AB F = 43.128205AB p = 2.7817E-3Errdf = 4ErrMS = 9.75ErrSS = 39
```
### **1211**

**Program:** OneSampleZTest<sup>[1"</sup>≠",0,3,24.5,  $48\biguplus$ **DispStat** 

### **Result screen:**

![](_page_39_Figure_24.jpeg)

### **1212**

**Program:** Input Month\_ Input Date\_ Input Year\_ DateMode365 **←** dayCount(07,04,1976,Month, Date, Year) $\Rightarrow$ days $\leftrightarrow$ Print "Days=" Print days

### **Result screen:**

Shows the result for the following input: Month: 7, Date: 4, Year: 2013.

Days= 13514

### **1213**

**Program:** DateMode360 **←** PeriodsSemi\_ bondPriceDate(6,1,2004,12,15, 2006,100,3,4)⇒list1  $\rightarrow$ list1[1] $\Rightarrow$ price Print "PRC=" $\rightarrow$ Print approx(price)

### **Result screen:**

 $PRC =$ -97.60735355

### <span id="page-40-0"></span>**Chapter 13: Spreadsheet Application**

### **1301**

- 1. On the Spreadsheet window, input the data and then select input range cells A1:C5.
- 2. Tap [Calc] [Test] [Linear Reg *t*-Test], and then tap [Next>>].
	- This will automatically insert the cell references into the fields as shown in the nearby screen shot.
- 3. Tap [Next>>].
- 4. Tap  $\overline{\mathbb{H}}$  to draw the linear regression graph.

![](_page_40_Figure_7.jpeg)

### **1302**

- 1. On the Spreadsheet window, input the data and then select input range cells A1:D2.
- 2. Tap [Calc] [Test] [Two-Way ANOVA], and then tap [Next>>].
- 3. Select " $2 \times 2$ " as the dimensions of the ANOVA data table, and then tap [Next>>].
- 4. After confirming that cell references have been automatically inserted into the fields as shown in the nearby screen shot, tap [Next>>].

![](_page_40_Figure_13.jpeg)

- 1. Input values into cells A1 through A5.
- 2. Tap cell B1. Next, on the [Calc] menu, tap [Cell-Calculation] and then [cellIf]. • This will input "=cellif(" into the cell.
- 3. Tap A1 to input the cell reference "A1".
- 4. Tap the edit box and then use the soft keyboard to input the rest of the expression.
- 5. Tap the  $\overline{\vee}$  button next to the edit box or press the  $\overline{EXE}$  key.
- 6. Copy the contents of cell B1 to cells B2 through B5.  $=$ cellif(A1>5,"Big","Small")

![](_page_40_Figure_21.jpeg)

- 1. Input values into cells A1 through C3.
- 2. Tap cell C5. Next, on the [Calc] menu, tap [List-Statistics] and then [mean]. • This will input "=mean(" into the cell.
- 3. Drag from cell A1 to cell C3 to input the cell reference "A1:C3".
- 4. Tap the  $\overline{\vee}$  button next to the edit box or press the  $\overline{[EXE]}$  key.

- 1. Input values into cells A1 through B3.
- 2. Tap cell B5. Next, on the [Calc] menu, tap [List-Calculation] and then [sum].
- 3. Drag from cell A1 to cell A3 to input the cell reference "A1:A3".
- 4. Press  $\boxed{\cdot}$  and then drag from B1 to B3 to input the cell reference "B1:B3".
- 5. Tap the  $\overline{\vee}$  button next to the edit box or press the  $\overline{EXE}$  key.

![](_page_41_Picture_98.jpeg)

![](_page_41_Figure_12.jpeg)

## **CASIO**

### **CASIO COMPUTER CO., LTD.**

6-2, Hon-machi 1-chome Shibuya-ku, Tokyo 151-8543, Japan

One or more of the following patents may be used in the product. U.S.Pats. 5,539,867 5,739,823